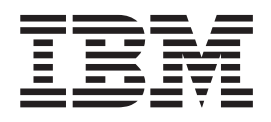

# NetVista N2200w, tynn klient for Windows-basert terminal standard 1.5 Brukerhåndbok

*Du kan se på og skrive ut oppdatert engelsk utgave fra http://www.ibm.com/nc/pubs*

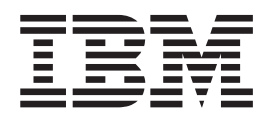

# NetVista N2200w, tynn klient for Windows-basert terminal standard 1.5 Brukerhåndbok

*Du kan se på og skrive ut oppdatert engelsk utgave fra http://www.ibm.com/nc/pubs*

#### **Merk**

Før du bruker opplysningene i denne boken og det produktet det blir henvist til, må du lese ["Sikkerhetsinformasjon" på](#page-6-0) [side v](#page-6-0) og ["Merknader" på side 57](#page-66-0).

#### **Resirkulering av maskinvare**

Elektronisk utstyr er underlagt spesielle regler for avfallshåndtering og skal behandles på en miljømessig tilfredsstillende måte. Denne maskinen inneholder deler som kan gjenvinnes. Den skal derfor ikke kastes som vanlig avfall, men leveres til en IBM-forhandler, på en miljøstasjon eller ved et mottak for spesialavfall.

**Første utgave (april 2000)**

Originalens tittel: NetVista N2200w, Thin Client for Windows-based Terminal Standard 1.5 Reference April 2000 (SA23-2801-00)

**© Copyright International Business Machines Corporation 2000. All rights reserved.**

# **Innhold**

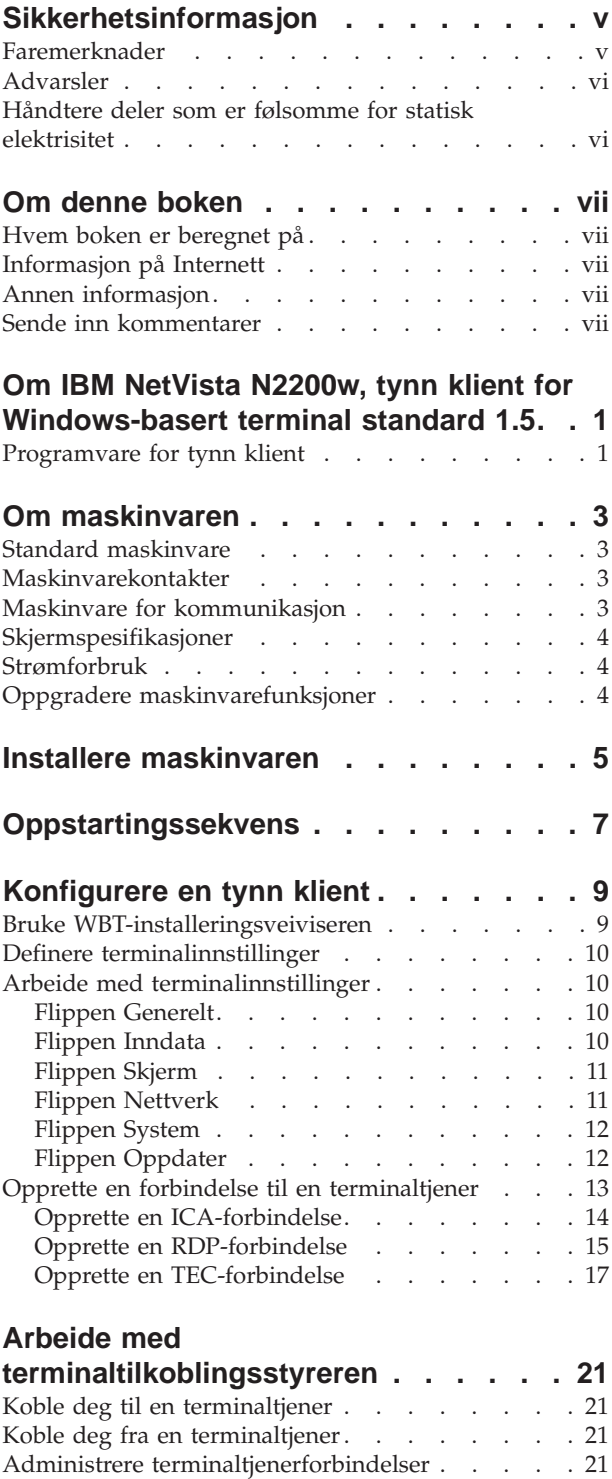

Redigere en terminaltjenerforbindelse. . . . . 22 [Redigere en ICA-forbindelse. . . . . . . . 22](#page-31-0)

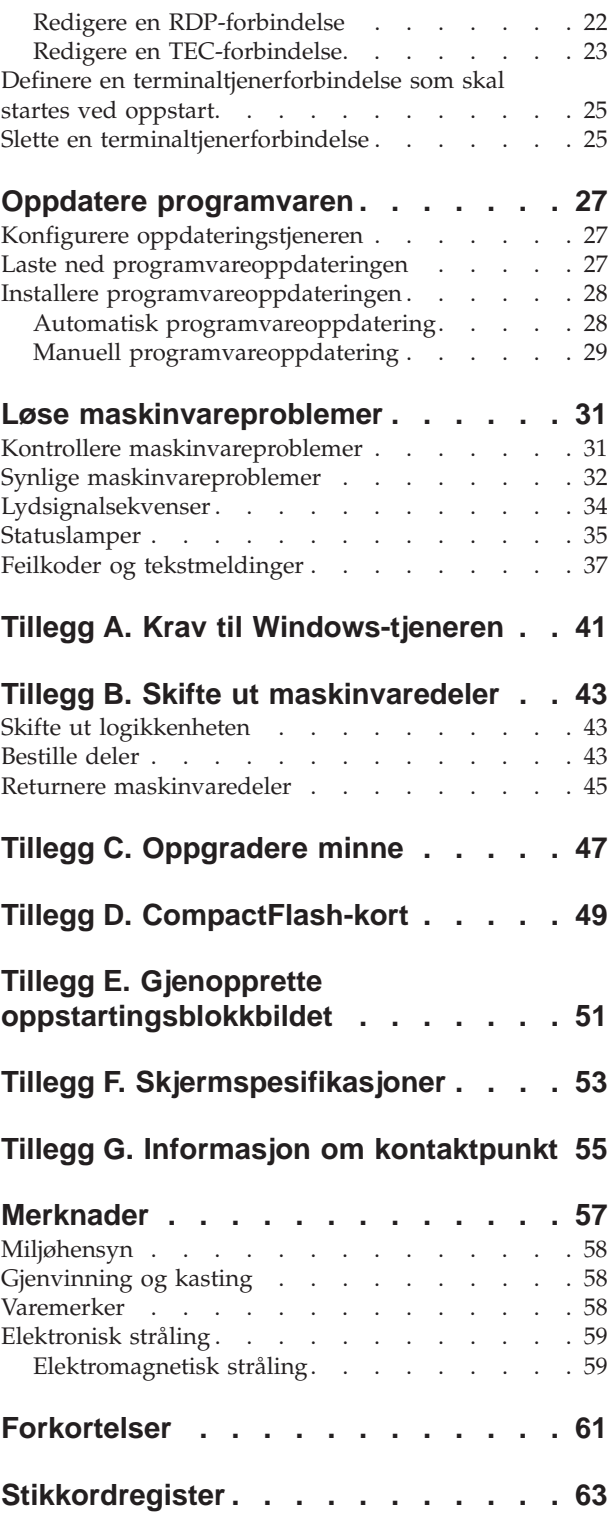

# <span id="page-6-0"></span>**Sikkerhetsinformasjon**

Merknadene om sikkerhet og miljø inneholder opplysninger om hvordan du bruker IBM NetVista N2200w på en sikker måte. Disse merknadene kan være fare-, advarsels- eller OBS-merknader.

### **Faremerknader**

Faremerknadene nedenfor beskriver situasjoner som er potensielt livsfarlige eller svært farlige. Faremerknadene nedenfor gjelder for hele boken.

### **FARE!**

**I tordenvær må du ikke koble til eller fra kabler eller montere beskyttelsesutstyr for kommunikasjonslinjer, skjermer, skrivere eller telefoner. (RSFTD003)**

### **FARE!**

**Bruk bare en hånd så sant det er mulig, når du kobler signalkabler til eller fra. Da unngår du å få elektrisk støt som skyldes at du berører to overflater med ulike jordreferanser. (RSFTD004)**

#### **FARE!**

**Hvis ikke stikkontakten er jordet, kan det oppstå overledning med farlig spenning i metalldelene i systemet eller i utstyret som er koblet til systemet. Det er kundens ansvar å passe på at stikkontakten er forskriftsmessig jordet, slik at han/hun unngår å få elektrisk støt. (RSFTD201)**

#### **FARE!**

**For å unngå at du får elektrisk støt når du installerer systemet, må du passe på at nettkablene fra alle enhetene er tatt ut av stikkontaktene før du kobler til signalkablene. (RSFTD202)**

#### **FARE!**

**For å unngå at du får elektrisk støt når du monterer denne enheten, må du trekke ut alle nettkablene fra det eksisterende systemet hvis det er mulig, før du kobler signalkabelen til enheten. (RSFTD205)**

#### **FARE!**

**For å unngå elektrisk støt må du trekke nettkabelen ut av stikkontakten før du åpner logikkenheten. (RSFTD215)**

### **FARE!**

**For å redusere risikoen for å få elektrisk støt må du bare bruke vekselstrømkilder som er godkjent av IBM. (RSFTD216)**

### <span id="page-7-0"></span>**Advarsler**

Merknader som er merket med ADVARSEL, inneholder opplysninger om forhold som kan føre til mindre alvorlige personskader.

### **Håndtere deler som er følsomme for statisk elektrisitet**

Når du håndterer utstyr og komponenter, må du ta disse forholdsreglene for å unngå at utstyret blir ødelagt av statisk elektrisitet:

- v Du må *ikke* åpne den antistatiske innpakningen før du er klar til å installere innholdet.
- v Begrens bevegelsene dine, slik at du unngår at det bygges opp statisk elektrisitet.
- Håndter deler forsiktig, og berør aldri kretser.
- Unngå at andre tar på deler.
- v Legg delene på de antistatiske innpakningene mens du fjerner eller installerer maskinvare.
- Ikke plasser deler på metallflater.

# <span id="page-8-0"></span>**Om denne boken**

*Brukerhåndbok til NetVista N2200w Windows-basert terminal standard 1.5* (SA15-4778) inneholder informasjon om type 8363 (modell Wxx) IBM NetVista N2200w, tynn klient for Windows-basert terminal standard 1.5 (5648-C09), heretter kalt **NetVista tynn klient**.

Denne boken inneholder informasjon om maskinvare, programvare og problemløsning.

### **Hvem boken er beregnet på**

Informasjonen i denne boken er nyttig for

- v personen eller gruppen som administrerer NetVista tynn klient
- v de som driver maskinvareservice for NetVista tynn klient

### **Informasjon på Internett**

• Du finner mer informasjon om NetVista tynn klient på denne URLen:

<http://www.pc.ibm.com/ww/netvista/thinclient>

v Du kan få tak i siste utgave av disse opplysningene på denne URLen:

<http://www.ibm.com/nc/pubs>

Samme URL er gjengitt på omslaget til denne boken.

### **Annen informasjon**

Nedenfor ser du bøkene som leveres sammen med maskinvaren for NetVista tynn klient. Les disse bøkene hvis du vil ha mer informasjon om NetVista tynn klient.

- *IBM Network Station Quick Setup Type 8363 (SA23-2800)*
- v *IBM License Agreement For Machine Code* (Z125-5468)
- v *IBM Network Station Safety Information* (SA41-4143)
- *IBM Network Station Hardware Warranty Type 8363 and Type 8364 (SA23-2802)*

I dokumentasjonen til den tjenerbaserte programvaren finner du informasjon om hvordan du konfigurerer og administrerer den tjenerbaserte programvaren.

# **Sende inn kommentarer**

Tilbakemelding fra deg er viktig for at vi skal kunne gi riktig informasjon av høy kvalitet. Du kan sende kommentarer til denne boken eller til annen IBM-dokumentasjon, direkte til IBMs oversetteravdeling.

- v Hvis du foretrekker å sende kommentarene i posten, sender du dem til IBM, Oversetteravdelingen, Postboks 500, 1411 Kolbotn. Du kan også gi kommentarene til din IBM-representant.
- v Hvis du foretrekker å sende kommentarene med faks, kan du bruke dette faksnummeret:
- (47) 66 99 91 16
- v Du kan også sende kommentarene med e-post til denne adressen:
	- thrine@no.ibm.com

### **Pass på at du får med disse opplysningene:**

- Tittel og nummer på boken
- Sidenummeret for emnet kommentaren gjelder

# <span id="page-10-0"></span>**Om IBM NetVista N2200w, tynn klient for Windows-basert terminal standard 1.5**

IBM NetVista N2200w, tynn klient for Windows-basert terminal standard 1.5 (5648-C09) er en rask og enkel klientløsning for tjenerbaserte miljøer. NetVista tynn klient kan bruke Windows-applikasjoner og andre applikasjoner på terminaltjenere, samtidig som applikasjoner kan distribueres og tas i bruk raskt, og kostnadene kan holdes nede.

NetVista tynn klient er en utvidet Windows-basert terminal (WBT) som gir brukeren sikker og optimalisert informasjon. Den kan bruke applikasjoner på Windows-tjenere (se ["Tillegg A. Krav til Windows-tjeneren" på side 41](#page-50-0)) via RDP (Remote Desktop Protocol) eller ICA (Independent Computing Architecture). Den inneholder også TEC-programvare (Terminal Emulation Client) som gir tilgang til forskjellige terminaltjenerapplikasjoner.

NetVista tynn klient leveres med maskinvare for IBM tynn klient (se ["Om](#page-12-0) [maskinvaren" på side 3](#page-12-0)) som omfatter et forhåndsinstallert og forhåndskonfigurert CompactFlash-kort. CompactFlash-kortet inneholder programvare som gir tilgang til Windows-applikasjoner og andre applikasjoner på terminaltjenere. NetVista tynn klient startes lokalt fra CompactFlash-kortet og kommuniserer med en terminaltjener via TCP/IP.

### **Programvare for tynn klient**

NetVista tynn klient inneholder denne CompactFlash-kortbaserte programvaren:

- Windows-basert terminal standard 1.5
- ICA (Independent Computing Architecture)
- RDP (Remote Desktop Protocol)
- v Terminalemuleringsklienter

Du finner mer informasjon om NetVista tynn klient på denne URLen:

<http://www.pc.ibm.com/ww/netvista/thinclient>

# <span id="page-12-0"></span>**Om maskinvaren**

Denne delen inneholder detaljerte opplysninger om NetVista tynn klient type 8363 (modell Wxx).

### **Standard maskinvare**

Standard maskinvare for NetVista tynn klient inneholder dette:

- v 32 MB permanent minne, som omfatter 4 MB reservert til skjermminne
- Integrert Ethernet-kommunikasjon
- 16-biters intern og ekstern lyd
- v Et CompactFlash-kort på 16 MB med forhåndsinstallert programvare
- 2 USB-porter for tastbord og andre USB-enheter

# **Maskinvarekontakter**

Maskinvaren for NetVista tynn klient inneholder standard kontakter, kontaktpunkt, signaler og signalretningskonfigurasjoner. Du finner flere opplysninger under ["Tillegg G. Informasjon om kontaktpunkt" på side 55.](#page-64-0)

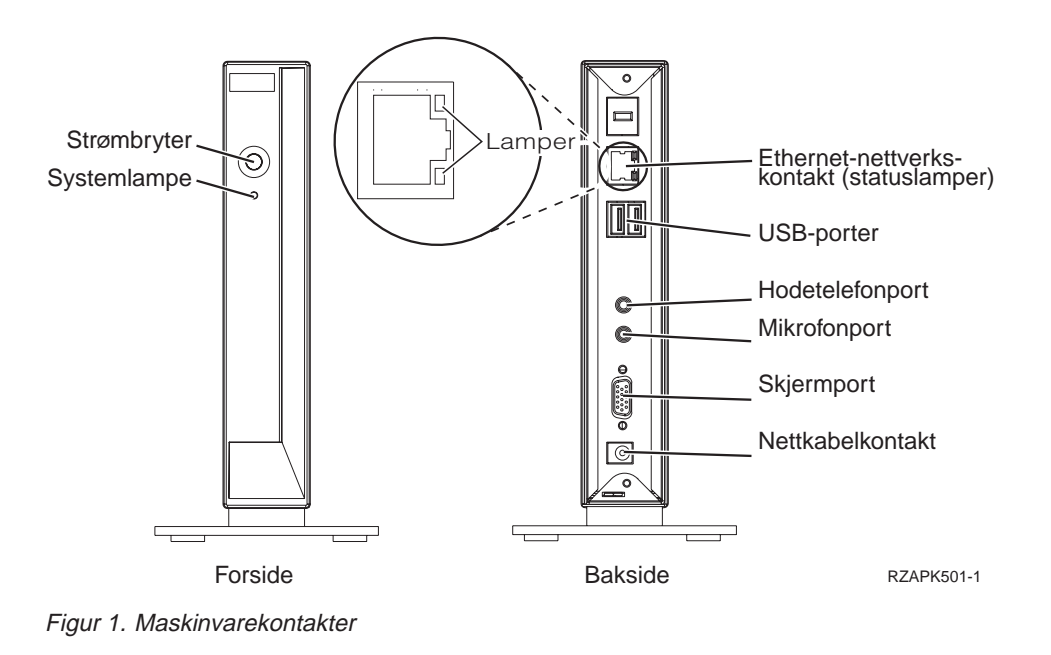

# **Maskinvare for kommunikasjon**

NetVista tynn klient har integrert Ethernet-tilkobling (modell Wxx).

For en operasjon med en ringhastighet på 10 MB trenger du kategori 3 eller høyere av en tvinnet parkabel som ikke er skjermet (UTP). For en operasjon med en ringhastighet på 100 MB trenger du kategori 5 eller høyere av en tvinnet parkabel som ikke er skjermet (UTP).

I ["Tillegg G. Informasjon om kontaktpunkt" på side 55](#page-64-0) finner du opplysninger om kommunikasjonskabelspesifikasjoner.

# <span id="page-13-0"></span>**Skjermspesifikasjoner**

En vanlig VGA-skjerm som fyller standardene til Video Electronics Standards Association (VESA) for fornyingsfrekvens og oppløsning, kan brukes sammen med NetVista tynn klient. NetVista tynn klient kan støtte VESA Display Power Management Signaling (DPMS) and VESA Display Data Channel (DDC2B).

I ["Tillegg F. Skjermspesifikasjoner" på side 53](#page-62-0) finner du en liste over oppløsninger og fornyingsfrekvens som NetVista tynn klient kan støtte. Skjermen støtter kanskje ikke alle oppløsninger og fornyingsfrekvenser.

### **Strømforbruk**

Det vanlige strømforbruket for NetVista tynn klient når du kjører applikasjoner, er omtrent 14 watt. Du kan ha et strømforbruk på opptil 18 watt i noen applikasjoner og konfigurasjoner. Kontakt din IBM-representant hvis du vil ha mer informasjon om dette.

Du sparer strøm hvis du du bruker NetVista tynn klient sammen med en VESA DPMS-standardskjerm.

# **Oppgradere maskinvarefunksjoner**

Du kan utføre disse maskinvarerutinene:

• Koble til USB-enhetene

Hvis du skal bruke USB-tilleggsenheter sammen med NetVista tynn klient, ser du i dokumentasjonen til USB-tilleggsenheten hvis du vil ha mer informasjon.

• Oppgrader minnet

NetVista tynn klient har et RAM-spor som godtar DIMM-moduler for synkront dynamisk direkteminne (SDRAM). NetVista tynn klient inneholder 32 MB permanent RAM på systembordet, og støtter tilleggsminne på opptil 288 MB ved hjelp av DIMMer på 32, 64, 128 eller 256 MB.

["Tillegg C. Oppgradere minne" på side 47](#page-56-0) inneholder informasjon om hvordan du oppgraderer minnet. I ["Bestille deler" på side 43](#page-52-0) finner du detaljerte minnespesifikasjoner og en oversikt over delene du kan bestille til NetVista tynn klient.

# <span id="page-14-0"></span>**Installere maskinvaren**

Heftet *IBM Network Station Quick Setup Type 8363* (SA23-2800), som leveres sammen med maskinvaren, inneholder informasjonen nedenfor. Informasjonen er bare tatt med her for å gjøre det enklere for deg.

Les ["Sikkerhetsinformasjon" på side v](#page-6-0) før du fortsetter med disse instruksjonene.

#### **Pakke ut maskinvaren**

Pakk ut maskinvaren. Ta kontakt med forehandleren eller IBM hvis du mangler noen av disse standarddelene:

- 1 Logikkenhet
- 2 Base
- **3** Mus
- 4 USB-tastbord
- 5 Strømforsyningsenhet
- **6** Nettkabel

### **Tilleggsutstyr:**

- v Hvis du skal installere ekstra minnekort, leser du ["Tillegg C. Oppgradere minne" på side 47](#page-56-0) før du fortsetter med "Installere støttebasen".
- v Hvis du vil begrense tilgangen til logikkenheten, kan du tre en sikkerhetskabel gjennom **A**.

#### **Installere støttebasen**

Les ["Sikkerhetsinformasjon" på side v](#page-6-0) før du fortsetter med disse instruksjonene.

IBM anbefaler at du installerer maskinvaren vertikalt.

- 1. Juster sporene **B** på basen **C** etter hullene på bunnen av logikkenheten **D**.
- 2. Skyv basen **C** inn under bunnen på logikkenheten  $\mathbf{D}$ .

Hvis du skal fjerne støttebasen **C**, løfter du låsmekanismen på basen og skyver basen vekk fra logikkenheten. D.

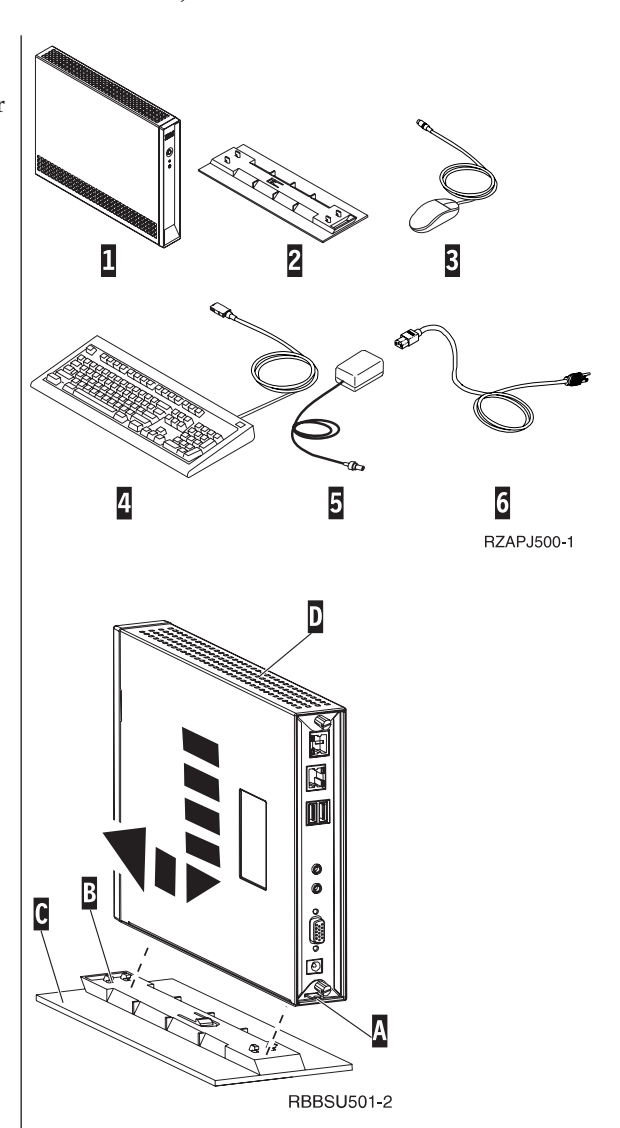

### **Koble til maskinvaren**

Les ["Sikkerhetsinformasjon" på side v](#page-6-0) før du fortsetter med disse instruksjonene.

- 1. Koble enhetene nevnt nedenfor til deres respektive porter:
	- 1 Nettverkskabel
	- 2 USB-tastbord og andre USB-enheter
	- **3** Mus (kobles til tastbord)
	- 4 Hodetelefoner
	- 5 Mikrofon
	- 6 Skjerm
	- 7 Strømforsyningsenhet og nettkabel
- 2. Pass på at skjermkabelen er koblet ordentlig til NetVista tynn klient.
- 3. Koble alle nettkabler til jordede stikkontakter.

### **Slå på maskinvaren**

- 1. Slå på skjermen og andre enheter som er koblet til NetVista tynn klient.
- 2. Slå på NetVista tynn klient ved å trykke på den hvite knappen 8.

Systemlampen 9 blinker raskt gult og deretter kontant grønt. NetVista tynn klient utfører oppstartingssekvensen. Les ["Oppstartingssekvens" på](#page-16-0) [side 7](#page-16-0) hvis du trenger flere opplysninger.

- 3. Du finner mer informasjon om hvordan du arbeider med NetVista tynn klient, her:
	- v ["Konfigurere en tynn klient" på side 9](#page-18-0)
	- v ["Arbeide med terminaltilkoblingsstyreren" på](#page-30-0) [side 21](#page-30-0)
	- v ["Oppdatere programvaren" på side 27](#page-36-0)

### **Slå av maskinvaren**

1. Slå av NetVista tynn klient ved å trykke på den hvite knappen 8.

Systemlampen 9 blinker gult en gang rett etter at du har slått av maskinvaren. Dette viser at NetVista tynn klient automatisk har aktivert igangsetting fra lokalnett (WOL).

2. Slå av skjermen og andre enheter som er koblet til NetVista tynn klient.

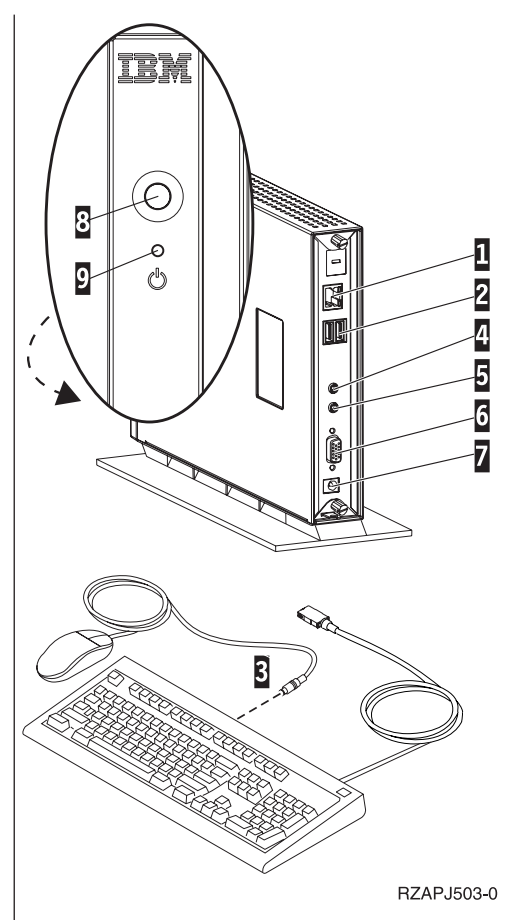

# <span id="page-16-0"></span>**Oppstartingssekvens**

Dette er en vanlig oppstartingssekvens for NetVista tynn klient. Hvis noen av punktene ikke inntreffer, ser du ["Løse maskinvareproblemer" på side 31.](#page-40-0)

- 1. Disse enhetene har lamper som lyser:
	- v Logikkenhet (systemlampe og lampe for nettverksstatus)
	- Strømforsyning
	- Tastbord
	- Skjerm $<sup>1</sup>$ </sup>
	- Eventuelle USB-enheter<sup>2</sup>
- 2. Disse interne maskinvarekomponentene blir klargjort:
	- Minne
	- L1-hurtigbuffer
	- Skjermminne
	- Styreenhet for tastbord
- 3. Du får frem skjermbildet for IBM NetVista tynn klient.
- 4. NetVista tynn klient oppdager CompactFlash-kortet og laster inn operativsystemet i minnet.
- 5. Ett av disse blir vist:
	- v WBT-installeringsveiviseren blir vist i en av disse situasjonene:
		- Du starter NetVista tynn klient for første gang.
		- Du tilbakestiller NetVista tynn klient til standardinnstillingene.

Se i ["Konfigurere en tynn klient" på side 9](#page-18-0) hvis du vil ha mer informasjon om hvordan du bruker WBT-installeringsveiviseren.

• Du får frem vinduet Terminaltilkoblingsstyrer.

Du finner mer informasjon om hvordan du arbeider med NetVista tynn klient her:

- – ["Konfigurere en tynn klient" på side 9](#page-18-0)
- – ["Arbeide med terminaltilkoblingsstyreren" på side 21](#page-30-0)
- – ["Oppdatere programvaren" på side 27](#page-36-0)
- v Hvis du får frem et skjermbilde for oppstartsavbrudd, ser du i ["Løse](#page-40-0) [maskinvareproblemer" på side 31.](#page-40-0)

<sup>1.</sup> Se i dokumentasjonen til skjermen hvis lampen ikke lyser.

<sup>2.</sup> Se i dokumentasjonen til USB-enhetene hvis lampene ikke lyser.

# <span id="page-18-0"></span>**Konfigurere en tynn klient**

Før du kan bruke NetVista tynn klient til å få tilgang til applikasjoner på terminaltjeneren, må du konfigurere klienten.

Denne delen inneholder informasjon om disse konfigureringsoppgavene:

- Bruke WBT-installeringsveiviseren
- Definere terminalinnstillingene
- v Opprette en forbindelse til terminaltjeneren

### **Bruke WBT-installeringsveiviseren**

WBT-installeringsveiviseren blir vist i en av disse situasjonene:

- Du starter NetVista tynn klient for første gang.
- v Du tilbakestiller NetVista tynn klient til standardinnstillingene.

Du definerer konfigurasjonsopplysningene i WBT-installeringsveiviseren.

Følg disse trinnene når du skal fullføre WBT-installeringsveiviseren:

- \_\_ 1. Fra informasjonsruten til WBT-installeringsveiviseren klikker du på **Neste**.
- \_\_ 2. Les programvarebetingelsene og klikk på **Godta**.
- \_\_ 3. Fra vinduet IP-adresse velger du et av disse alternativene:
	- v Velg **Ja, bruk IP-informasjonen fra DHCP** og klikk på **Neste**.
	- v Velg **Nei, jeg vil oppgi statisk IP-informasjon** og klikk på **Neste**.
		- \_\_ a. Fra vinduet **Oppgi en IP-adresse** oppgir du riktige verdier i de nødvendige feltene og klikker på **Neste**.
		- \_\_ b. Slik konfigurerer du nettverksnavnoppløsningen for NetVista tynn klient:
			- \_\_ 1) Velg **DNS** eller **WINS**.
			- \_\_ 2) Oppgi riktige verdier i de nødvendige feltene og klikk på **Neste**.

Hvis du ikke skal konfigurere noe nettverksnavnoppløsning, lar du feltene stå tomme og klikker på **Neste**.

- \_\_ 4. Velg en verdi for Arbeidsområde og Fornyingsfrekvens og klikk på **Neste**.
- \_\_ 5. Klikk på **Fullfør** for å aktivere innstillingene.

NetVista tynn klient starter automatisk på nytt. Du får frem vinduet Terminaltilkoblingsstyrer.

Fra vinduet Terminaltilkoblingsstyrer kan du endre det du oppgav i installeringsveiviseren. Les ["Definere terminalinnstillinger" på side 10](#page-19-0) hvis du vil ha flere opplysninger.

Fra vinduet Terminaltilkoblingsstyrer kan du også opprette en forbindelse til terminaltjeneren. Les ["Opprette en forbindelse til en terminaltjener" på side 13](#page-22-0) hvis du vil ha flere opplysninger.

# <span id="page-19-0"></span>**Definere terminalinnstillinger**

Du får frem vinduet Terminalinnstillinger når du trykker på **F2** fra vinduet Terminaltilkoblingsstyrer.

Du definerer terminalinnstillingene for NetVista tynn klient i vinduet Terminalinnstillinger.

Følg disse trinnene når du skal definere terminalinnstillingene for NetVista tynn klient:

\_\_ 1. Fra vinduet Terminaltilkoblingsstyrer, trykker du på **F2** for å åpne vinduet Terminalinnstillinger.

Du får frem vinduet Terminalinnstillinger med innstillingsflippene.

- \_\_ 2. Hvis du vil ha mer informasjon om hvordan du bruker de forskjellige flippene, ser du i "Arbeide med terminalinnstillinger".
	- v Klikk på **OK** for å lagre endringene, og lukk vinduet Terminalinnstillinger.

NetVista tynn klient kan be deg starte NetVista tynn klient på nytt for å aktivere endringene du har lagret.

v Klikk på **X** for å lukke vinduet Terminalinnstillinger uten å lagre endringene.

Når du har lukket vinduet Terminalinnstillinger, får du frem vinduet Terminaltilkoblingsstyrer igjen.

Fra vinduet Terminaltilkoblingsstyrer kan du begynne å opprette en forbindelse til terminaltjeneren. Les ["Opprette en forbindelse til en terminaltjener" på side 13](#page-22-0) hvis du vil ha flere opplysninger.

### **Arbeide med terminalinnstillinger**

Denne delen inneholder informasjon om innstillingsflippene i vinduet Terminalinnstillinger:

### **Flippen Generelt**

Du finner informasjon om produsenten og produktet under flippen Generelt. Her kan du også tilbakestille innstillingene til standardinnstillingene.

**ADVARSEL:** Hvis du tilbakestiller NetVista tynn klient til standardinnstillingene, sletter du fullstendig alle tidligere konfigurerte terminalinnstillinger og terminaltjenerforbindelser. Pass på at du gir beskjed til den teknisk ansvarlige før du tilbakestiller NetVista tynn klient.

Følg disse trinnene når du skal tilbakestille terminalinnstillingene:

\_\_ 1. Velg **Tilbakestill terminalen til standardinnstillingene**.

\_\_ 2. Klikk på **Ja** for å tilbakestille NetVista tynn klient.

### **Flippen Inndata**

Du kan konfigurere tastbordinnstillinger for et bestemt språk eller språkmiljø under flippen Inndata. Her kan du også justere gjentatte tegn for tastbordet.

Følg disse trinnene når du skal konfigurere tastbordet for et bestemt språk eller språkmiljø:

- <span id="page-20-0"></span>\_\_ 1. Velg et språkmiljø fra menyen.
- \_\_ 2. Klikk på **OK** for å lagre endringene, og lukk vinduet Terminalinnstillinger.

### **Merknader:**

- 1. Hvis du skal klargjøre tastbordet for et bestemt språk eller språkmiljø, må du også konfigurere terminaltjeneren for samme språk eller språkmiljø. Se i dokumentasjonen til terminaltjeneren hvis du vil ha mer informasjon.
- 2. Hvis du arbeider med emulatorer, må du også konfigurere emulatorprogramvaren for samme språk eller språkmiljø. Du finner mer informasjon om dette i hjelpefilene til FutureSoft-terminalemuleringsklienten. ["Se på TEC-hjelpefiler" på side 18](#page-27-0) viser hvordan du får frem disse hjelpefilene.

Følg disse trinnene når du skal justere gjentatte tegn for tastbordet:

- \_\_ 1. Hvis du vil justere repetisjonsforsinkelsen, flytter du anviseren fra lang til kort.
- \_\_ 2. Hvis du vil justere repetisjonshastighet, flytter du anviseren fra langsom til hurtig.
- \_\_ 3. Klikk på **OK** for å lagre endringene, og lukk vinduet Terminalinnstillinger.

### **Flippen Skjerm**

Du kan definere arbeidsområdet og fornyingsfrekvensen for skjermen under flippen Skjerm. Her kan du også aktivere en skjermsparer.

Følg disse trinnene når du skal definere arbeidsområdet og fornyingsfrekvensen for skjermen:

\_\_ 1. Velg en verdi for Arbeidsområde og Fornyingsfrekvens fra menyen.

Hvis du skal teste om valget virker som det skal sammen med skjermen, følger du disse trinnene:

- \_\_ a. Klikk på **Test**.
- \_\_ b. Klikk på **OK** for å begynne testen.
- \_\_ c. Hvis du liker testbildet, klikker du på **Ja**. Hvis du ikke liker testbildet, klikker du på **Nei**.
- \_\_ d. Klikk på **OK** for å fullføre testen.
- \_\_ 2. Klikk på **OK** for å lagre endringene, og lukk vinduet Terminalinnstillinger.

Følg disse trinnene når du skal aktivere en skjermsparer:

- \_\_ 1. Velg **Aktiver skjermsparer**.
- \_\_ 2. Oppgi antall minutter før skjermspareren skal aktiveres.
- \_\_ 3. Klikk på **OK** for å lagre endringene, og lukk vinduet Terminalinnstillinger.

### **Flippen Nettverk**

Du kan definere nettverksinformasjonen for NetVista tynn klient under flippen Nettverk.

Følg disse trinnene når du skal definere nettverksinformasjonen:

- \_\_ 1. Velg et av disse alternativene:
	- v Få en IP-adresse fra en DHCP-tjener.
		- \_\_ a. Oppgi et gyldig terminalnavn for NetVista tynn klient.
	- Oppgi en IP-adresse.
		- \_\_ a. Oppgi riktige verdier i de nødvendige feltene.
- \_\_ b. Oppgi et gyldig terminalnavn for NetVista tynn klient.
- \_\_ c. Klikk på **Avansert nettverk** hvis du skal konfigurerer nettverksnavnoppløsningen for NetVista tynn klient.
	- \_\_ 1) Velg **DNS** eller **WINS**.
	- \_\_ 2) Oppgi riktige verdier i de nødvendige feltene og klikk på **OK**.
- \_\_ 2. Klikk på **OK** for å lagre endringene, og lukk vinduet Terminalinnstillinger.

### <span id="page-21-0"></span>**Flippen System**

Du finner minneinformasjonen for NetVista tynn klient under flippen Nettverk. Her kan du også utføre disse oppgavene:

- Oppdatere minnestatistikken for NetVista tynn klient.
- Konfigurere globale innstillinger for ICA-klienten.
- v Konfigurere en strømutkoblingsforsinkelse for skjermen.

Følg disse trinnene når du skal oppdatere minnestatistikken for NetVista tynn klient.

- \_\_ 1. Klikk på **Oppdater** i ruten Minnestatistikk.
- \_\_ 2. Klikk på **OK** for å lagre endringene, og lukk vinduet Terminalinnstillinger.

Følg disse trinnene når du skal konfigurere globale egenskaper og innstillinger for ICA-klientforbindelser:

- \_\_ 1. Klikk på **Konfigurer** fra ruten ICA-klientkonfigurering.
- \_\_ 2. Konfigurer de globale ICA-innstillingene i vinduet **Innstillinger for global ICA-klient** og klikk på **OK** for å lagre endringene og lukke vinduet.
- \_\_ 3. Klikk på **OK** for å lagre endringene, og lukk vinduet Terminalinnstillinger.

Følg disse trinnene når du skal konfigurere en strømutkoblingsforsinkelse for skjermen:

- \_\_ 1. Velg **Aktiver skjermutkobling**.
- \_\_ 2. Oppgi antall minutter før skjermen skal slås av.
- \_\_ 3. Klikk på **OK** for å lagre endringene, og lukk vinduet Terminalinnstillinger.

### **Flippen Oppdater**

Du kan definere innstillinger for programvareoppdateringer under flippen Oppdater. Den teknisk ansvarlige definerer innstillingene for

programvareoppdateringer under den første konfigureringen av NetVista tynn klient på denne flippen. Pass på at du gir beskjed til den teknisk ansvarlige før du endrer den eksisterende oppdateringskonfigurasjonen.

**Merk:** Hvis du skal oppdatere programvaren for NetVista tynn klient, leser du ["Oppdatere programvaren" på side 27](#page-36-0) for å få mer informasjon om hvordan du definerer oppdateringstjeneren og konfigurerer oppdateringsinnstillingene.

Følg disse trinnene når du skal definere oppdateringsinnstillingene:

\_\_ 1. Oppgi URLen til oppdateringstjeneren og -katalogen i **URL for WBT-oppdatering**.

Hvis ikke informasjonen om oppdateringstjeneren endres, trenger du bare å oppgi denne URL-informasjonen under den første konfigurasjonen av NetVista tynn klient.

<span id="page-22-0"></span>Følg disse retningslinjene for URLen:

- \_\_ a. Bruk enten HTTP eller FTP som overføringsprotokoll.
- \_\_ b. Bruk enten IP-adressen eller tjenernavnet til oppdateringstjeneren.
- \_\_ c. Oppgi katalogen for oppdateringstjeneren som inneholder programvareoppdateringene.
- \_\_ d. Oppgi filnavnet på programvareoppdateringen.

For eksempel:

http://d.d.d.d/wbt\_update/wbt.xml

http er overføringsprotokollen. d.d.d.d er IP-adressen til oppdateringstjeneren. wbt\_update er katalogen til oppdateringstjeneren som inneholder filene til programvareoppdateringen. wbt.xml er filnavnet til programvareoppdateringen.

- \_\_ 2. Hvis du vil oppdatere programvaren automatisk hver gang du slår på NetVista tynn klient, velger du **Se etter WBT-oppdateringer hver gang systemet slås på**.
- \_\_ 3. Klikk på **OK** for å lagre endringene, og lukk vinduet Terminalinnstillinger.

Under ["Oppdatere programvaren" på side 27](#page-36-0) finner du flere opplysninger om hvordan du oppdaterer programvaren for NetVista tynn klient.

### **Opprette en forbindelse til en terminaltjener**

Hvis du skal bruke applikasjoner på terminaltjeneren, må du først opprette en terminaltjenerforbindelse fra NetVista tynn klient. Fra vinduet Terminaltilkoblingsstyrer kan du opprette en terminaltjenerforbindelse og bruke denne forbindelsen til å få tilgang til applikasjoner fra terminaltjeneren.

Følg disse trinnene når du skal opprette en terminaltjenerforbindelse:

- \_\_ 1. Lukk alle aktive terminaltjenerforbindelser. Les ["Koble deg fra en](#page-30-0) [terminaltjener" på side 21](#page-30-0) hvis du vil ha flere opplysninger.
- \_\_ 2. Fra vinduet Terminaltilkoblingsstyrer velger du flippen **Konfigurer** og klikker på **Tilføy**.
- \_\_ 3. Velg typen forbindelse fra menyen og klikk på **OK**.
	- v Hvis du velger **Citrix ICA-klient**, kan du lese ["Opprette en](#page-23-0) [ICA-forbindelse" på side 14](#page-23-0) hvis du vil ha flere opplysninger.
	- v Hvis du velger **Fjerntliggende Microsoft-arbeidsområdeklient**, kan du lese ["Opprette en RDP-forbindelse" på side 15](#page-24-0) hvis du vil ha flere opplysninger.
	- v Hvis du velger **Klient for FutureSoft-terminalemulering**, kan du lese ["Opprette en TEC-forbindelse" på side 17](#page-26-0) hvis du vil ha flere opplysninger.

Når du har opprettet den nye forbindelsen, viser vinduet Terminaltilkoblingsstyrer den nye forbindelsen både under flippene Forbindelser og Konfigurer.

# <span id="page-23-0"></span>**Opprette en ICA-forbindelse**

Følg disse trinnene når du skal opprette en ICA-forbindelse:

- \_\_ 1. Fra vinduet Oppgi forbindelsestype velger du et av disse alternativene:
	- v Velg **Nettverksforbindelse** for å opprette en nettverksforbindelse, og klikk på **Neste**.
		- \_\_ a. Hvis du skal koble deg til en tjener, klikker du på **Citrix-tjener**. Hvis du skal koble deg til en publisert applikasjon, klikker du på **Publisert applikasjon**.
		- \_\_ b. Oppgi navnet på tjeneren eller den publiserte applikasjonen i ruten, og klikk på **Neste**.
	- v Velg **Oppringt forbindelse** hvis du skal ha en oppringt forbindelse, og klikk på **Neste**.
		- \_\_ a. I vinduet Oppringt forbindelse oppgir du riktige verdier i de nødvendige feltene og klikker på **Neste**.
- \_\_ 2. Oppgi et nytt navn på den nye ICA-forbindelsen, og klikk på **Neste**.
- \_\_ 3. Hvis du skal starte en applikasjon når du har koblet deg til, oppgir du riktige verdier i de nødvendige feltene og klikker deretter på **Neste**. Hvis du ikke skal starte en applikasjon etter at du har koblet deg til, lar du feltene stå tomme og klikker deretter på **Neste**.
- \_\_ 4. Hvis du skal aktivere automatisk pålogging for den nye ICA-forbindelsen, oppgir du riktige verdier i de nødvendige feltene og klikker deretter på **Neste**. Hvis du ikke skal aktivere automatisk pålogging, lar du feltene stå tomme og klikker deretter på **Neste**.
- \_\_ 5. Velg vindusfargene for tilkoblingsvinduet.
- \_\_ 6. Hvis du skal aktivere utskrift, datakomprimering og lyd for forbindelsen, velger du disse alternativene og klikker deretter på **Neste**.
- \_\_ 7. Hvis du skal konfigurere en SOCKS-proxy-tjener, velger du **Koble til via SOCKS-proxy**, og oppgir riktige verdier i de nødvendige feltene.
- \_\_ 8. Klikk på **Fullfør** for å lagre ICA-forbindelsen.
	- Vinduet Terminaltilkoblingsstyrer viser den nye ICA-forbindelsen både på flippen Forbindelser og Konfigurer.

Hvis du skal koble deg til en terminaltjener via en ICA-forbindelse, finner du flere opplysninger under ["Koble deg til en terminaltjener" på side 21.](#page-30-0)

Hvis du skal redigere en ICA-forbindelse, finner du flere opplysninger under ["Redigere en ICA-forbindelse" på side 22.](#page-31-0)

### **Skrive ut fra en ICA-sesjon**

Du har to utskriftsvalg fra en ICA-forbindelsessesjon. Begge utskriftsvalgene krever at du oppgir en skriver før du skriver ut.

- v Med **Lokal utskrift** kan du skrive til en skriver som er koblet til NetVista tynn klient.
- v Med **Nettverksutskrift** kan du skrive til en skriver i et nettverk.

Følg disse trinnene når du skal kontrollere at en skriver er tilgjengelig for lokal utskrift:

\_\_ 1. Fra arbeidsområdet til Windows-terminalen velger du

**Start–>Innstillinger–>Skrivere**. Du får frem vinduet **Skrivere**.

Her skal du få frem et skriverkonfigurasjonsnavn.

<span id="page-24-0"></span>Hvis du ikke ser et skriverkonfigurasjonsnavn for NetVista tynn klient, følger du trinnene nedenfor for å opprette en skriverkonfigurasjon for NetVista tynn klient.

- \_\_ a. Kontroller at en skriver er knyttet til NetVista tynn klient.
- \_\_ b. Fra arbeidsområdet til Windows-terminalen velger du **Start–>Programmer–>MetaFrame-verktøy**.
- \_\_ c. Velg **Skriverkonfigurasjon for ICA-klient**.
- \_\_ d. Velg **Skriver** fra menyen og klikk på **Ny**.
- \_\_ e. Fullfør veiviseren for tilføying av ICA-klient for å tilordne en ICA-klientskriver.
- \_\_ 2. Lukk vinduet **Skrivere**.

Følg disse trinnene når du skal kontrollere at en skriver er tilgjengelig for nettverksutskrift:

- \_\_ 1. Fra arbeidsområdet til Windows-terminalen velger du
	- **Start–>Innstillinger–>Skrivere**.

Du får frem vinduet **Skrivere**.

De tilgjengelige nettverksskriverne skal vises på listen. Hvis du ikke ser noen nettverksskrivere, kontakter du den teknisk ansvarlige.

\_\_ 2. Lukk vinduet **Skrivere**.

Følg disse trinnene når du skal skrive ut fra en ICA-sesjon:

- \_\_ 1. Fra applikasjonsmenyen velger du **Skriv ut**.
- \_\_ 2. Velg en skriver og klikke på **OK** for å skrive ut.

### **Opprette en RDP-forbindelse**

Følg disse trinnene når du skal opprette en RDP-forbindelse:

\_\_ 1. Fra vinduet med veiviseren for WTS-forbindelse oppgir du et navn for den nye forbindelsen og enten nettverksnavnet eller IP-adressen til terminaltjeneren, og klikker på **Neste**.

Hvis du skal bruke denne forbindelsen i en treg nettverksforbindelse, merker du ruten **Treg forbindelse**.

- \_\_ 2. Hvis du skal aktivere automatisk pålogging for den nye forbindelsen, merker du ruten **Automatisk pålogging**, oppgir riktige verdier i de nødvendige feltene og klikker deretter på **Neste**. Hvis du ikke skal aktivere automatisk pålogging, lar du feltene stå tomme og klikker deretter på **Neste**.
- \_\_ 3. Velg skjermgrensesnittet for den nye forbindelsen og klikk på **Neste**.

Valget avgjør hvilket skjermgrensesnittet som skal kjøres når du kobler deg til og logger deg på terminaltjeneren. Du har disse alternativene:

v **Arbeidsområde**

Arbeidsområdet for terminaltjeneren blir vist når du kobler deg til og logger deg på terminaltjeneren.

v **Applikasjonsfil**

En bestemt applikasjon kjøres og viser det grafiske grensesnittet automatisk når du kobler deg til og logger deg på terminaltjeneren.

Du kan også velge å oppgi en arbeidskatalog for applikasjonen.

\_\_ 4. Klikk på **Fullfør** for å lagre den nye terminaltjenerforbindelsen.

Vinduet Terminaltilkoblingsstyrer viser den nye RDP-forbindelsen både på flippen Forbindelser og Konfigurer.

Hvis du skal koble deg til en terminaltjener via en RDP-forbindelse, finner du flere opplysninger under ["Koble deg til en terminaltjener" på side 21.](#page-30-0)

Hvis du skal redigere en RDP-forbindelse, finner du flere opplysninger under ["Redigere en RDP-forbindelse" på side 22.](#page-31-0)

### **Skrive ut fra en RDP-sesjon**

Du har to utskriftsvalg fra en RDP-forbindelsessesjon. Begge utskriftsvalgene krever at du oppgir en skriver før du skriver ut.

- v Med **Lokal utskrift** kan du skrive til en skriver som er koblet til NetVista tynn klient.
- v Med **Nettverksutskrift** kan du skrive til en skriver i et nettverk.

Følg disse trinnene når du skal kontrollere at en skriver er tilgjengelig for lokal utskrift:

\_\_ 1. Fra arbeidsområdet til Windows-terminalen velger du

**Start–>Innstillinger–>Skrivere**.

Du får frem vinduet **Skrivere**.

Hvis en skriver er koblet til NetVista tynn klient, blir konfigurasjonsnavnet for denne skriveren vist som **Local WBT**

**Printer/[TERMINALNAVN]/Session [tall]**.

For eksempel:

Local WBT Printer/IBMWBT/Session 3

IBMWBT er terminalnavnet. Session 3 er sesjonsnummeret.

Hvis du ikke ser et skriverkonfigurasjonsnavn for NetVista tynn klient, følger du trinnene nedenfor for å opprette en skriverkonfigurasjon for NetVista tynn klient.

- \_\_ a. Kontroller at en skriver er knyttet til NetVista tynn klient.
- \_\_ b. Fra arbeidsområdet til Windows-terminalen velger du **Start–>Innstillinger–>Skrivere**.
- \_\_ c. Dobbeltklikk på ikonet **Tilføy skriver**.
- \_\_ d. Fullfør veiviseren for tilføying av skriver for å opprette den nye skriverkonfigurasjonen.
- \_\_ 2. Lukk vinduet **Skrivere**.

Følg disse trinnene når du skal kontrollere at en skriver er tilgjengelig for nettverksutskrift:

\_\_ 1. Fra arbeidsområdet til Windows-terminalen velger du **Start–>Innstillinger–>Skrivere**.

Du får frem vinduet **Skrivere**.

De tilgjengelige nettverksskriverne skal vises på listen. Hvis du ikke ser noen nettverksskrivere, kontakter du den teknisk ansvarlige.

\_\_ 2. Lukk vinduet **Skrivere**.

Følg disse trinnene når du skal skrive ut fra en RDP-sesjon:

- \_\_ 1. Fra applikasjonsmenyen velger du **Skriv ut**.
- \_\_ 2. Velg en skriver og klikk på **OK** for å skrive ut.

# <span id="page-26-0"></span>**Opprette en TEC-forbindelse**

Følg disse trinnene når du skal opprette en klientforbindelse med terminalemulering:

- \_\_ 1. Fra vinduet **Opprett ny forbindelse** oppgir du navnet på den nye forbindelsen.
- \_\_ 2. Velg et av alternativene nedenfor og klikk på **OK**:
	- v Lagre konfigurasjonen lokalt på terminalen.
	- v Last ned konfigurasjonen fra web-tjeneren.
		- \_\_ a. Oppgi URLen til web-tjeneren.

Du får frem vinduet Sesjonsinnstillinger som viser flippene for innstillinger.

\_\_ 3. Klikk på en flipp for å oppgi konfigurasjonsopplysninger.

I tabell 1 ser du oppgavene du kan konfigurere på hver flipp.

Tabell 1. Flipper for TEC-forbindelse

| Flipper     | Konfigureringsoppgaver                                                                                                    |
|-------------|----------------------------------------------------------------------------------------------------|
| Kontakter   | a. Dobbeltklikk på navnet på Telnet-kontakten for å få frem vinduet<br>Telnet-innstillinger.                                                                                                    |
|             | b. Velg vertsnavnet eller verts-IP-adressen som du vil koble deg til, fra<br>menyen Vertsadresse, eller oppgi vertsnavnet eller verts-IP-adressen i<br>vinduet.                                                                                                   |
|             | c. Klikk på OK for å lagre endringene, og lukk vinduet<br>Telnet-innstillinger.                                                                                                    |
| Emuleringer | a. Velg en emuleringstype fra listen Emuleringer.                                                                                                    |
|             | b. Klikk på Innstillinger for å se på eller oppgi<br>konfigurasjonsparameterne for den valgte emuleringstypen.                                                                                                    |
|             | Hvis du vil ha mer informasjon om hvordan du oppgir<br>konfigurasjonsparametere, ser du i hjelpefilene til FutureSoft-<br>terminalemuleringsklienten. Under "Se på TEC-hjelpefiler" på side 18<br>ser du hvordan du får frem disse hjelpefilene.                  |
|             | c. Klikk på OK for å lagre endringene, og lukk vinduet<br>Emuleringsinnstillinger.                                                                                                    |
| Skjerm      | Standardparameterne for konfigurasjonen på denne flippen passer til de<br>fleste TEC-sesjoner.                                                                                                    |
|             | Hvis du vil ha mer informasjon om hvordan du oppgir<br>konfigurasjonsparameterne på denne flippen, ser du i hjelpefilene til<br>FutureSoft-terminalemuleringsklienten. Under "Se på TEC-hjelpefiler" på<br>side 18 ser du hvordan du får frem disse hjelpefilene. |
|             | Klikk på OK for å lagre endringene, og lukk vinduet Sesjonsinnstillinger.                                                                                                    |
| Generelt    | Standardparameterne for konfigurasjonen på denne flippen passer til de<br>fleste TEC-sesjoner.                                                                                                    |
|             | Hvis du vil ha mer informasjon om hvordan du oppgir<br>konfigurasjonsparameterne på denne flippen, ser du i hjelpefilene til<br>FutureSoft-terminalemuleringsklienten. Under "Se på TEC-hjelpefiler" på<br>side 18 ser du hvordan du får frem disse hjelpefilene. |
|             | Klikk på OK for å lagre endringene, og lukk vinduet Sesjonsinnstillinger.                                                                                                    |

<span id="page-27-0"></span>Tabell 1. Flipper for TEC-forbindelse (fortsettelse)

| Flipper              | Konfigureringsoppgaver                                                                                                    |
|----------------------|----------------------------------------------------------------------------------------------------|
| Venstre<br>museknapp | Standardparameterne for konfigurasjonen på denne flippen passer til de<br>fleste TEC-sesjoner.                                                                                                    |
|                      | Hvis du vil ha mer informasjon om hvordan du oppgir<br>konfigurasjonsparameterne på denne flippen, ser du i hjelpefilene til<br>FutureSoft-terminalemuleringsklienten. Under "Se på TEC-hjelpefiler" ser<br>du hvordan du får frem disse hjelpefilene.<br>Klikk på OK for å lagre endringene, og lukk vinduet Sesjonsinnstillinger. |

### \_\_ 4. Lukk vinduet **Opprett ny forbindelse**.

Vinduet Terminaltilkoblingsstyrer viser den nye TEC-forbindelsen både på flippen Forbindelser og Konfigurer.

Hvis du vil ha mer informasjon om hvordan du konfigurerer TEC-forbindelsen, ser du i hjelpefilene til FutureSoft-terminalemuleringsklienten. Under "Se på TEC-hjelpefiler" ser du hvordan du får frem disse hjelpefilene.

Hvis du skal koble deg til en terminaltjener via en TEC-forbindelse, kan du lese ["Koble deg til en terminaltjener" på side 21](#page-30-0).

Hvis du skal redigere en TEC-forbindelse, kan du lese ["Redigere en](#page-32-0) [TEC-forbindelse" på side 23](#page-32-0).

### **Se på TEC-hjelpefiler**

I tabell 2 ser du en beskrivelse av informasjonen du finner i hver FutureSoft-terminalemuleringsklient.

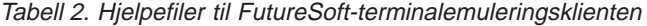

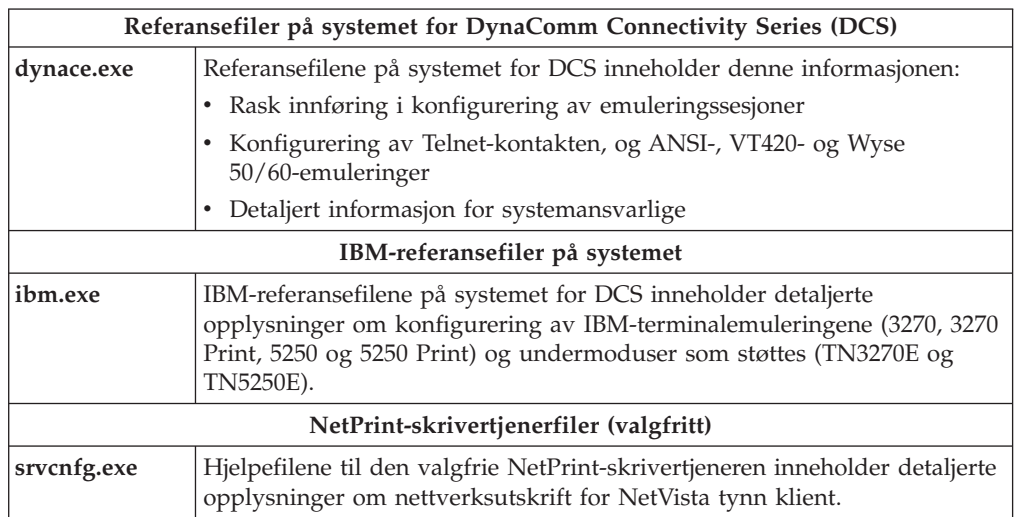

Du kan laste ned disse hjelpefilene på terminaltjeneren og se på dem fra NetVista tynn klient.

Følg disse trinnene når du skal laste ned hjelpefilene og se på dem fra NetVista tynn klient.

\_\_ 1. Fra arbeidsområdet til Windows-terminaltjeneren åpner du nettleseren og går til denne URLen:

<http://www.ibm.com/nc/pubs>

- \_\_ 2. Søk etter de selvutpakkende hjelpefilene som er beskrevet i [tabell 2 på](#page-27-0) [side 18.](#page-27-0)
- \_\_ 3. Last ned de selvutpakkende hjelpefilene på terminaltjeneren.
	- Du kan opprette en egen katalog til disse hjelpefilene, slik at det blir enklere å administrere dem. Pass på at du lagrer disse hjelpefilene i samme katalog.
- \_\_ 4. Dobbeltklikk på den selvutpakkende hjelpefilen for å pakke ut filinnholdet i katalogen.
	- \_\_ a. Klikk på **Pakk ut** for å trekke ut filinnholdet.
	- \_\_ b. I readme.txt finner du spesielle instruksjoner for hvordan du flytter eller lagrer bestemte filer.
- \_\_ 5. Hvis du vil se på en hjelpefil fra terminaltjeneren, dobbeltklikker du på en HLP-fil (xxxxxx.hlp) for å starte den.

Du kan bare starte filene som har filtypen HLP. Du må imidlertid passe på at filene med filtypen CNT ligger i samme katalog for at du skal få sett hjelpefilene på riktig måte.

- \_\_ 6. Følg disse trinnene når du skal vise en hjelpefil fra NetVista tynn klient:
	- \_\_ a. Opprett en ICA-forbindelse eller RDP-forbindelse til terminaltjeneren som lagrer hjelpefilene.

Les ["Opprette en ICA-forbindelse" på side 14](#page-23-0) eller ["Opprette en](#page-24-0) [RDP-forbindelse" på side 15](#page-24-0) hvis du vil ha flere opplysninger.

\_\_ b. Start ICA- eller RDP-forbindelsen du opprettet.

Les ["Koble deg til en terminaltjener" på side 21](#page-30-0) hvis du vil ha flere opplysninger.

- \_\_ c. Fra Windows-arbeidsområdet åpner du Windows Utforsker for å søke etter hjelpefilene.
- \_\_ d. Dobbeltklikk på en HLP-fil (xxxxxx.hlp) for å starte den.

Du kan bare starte filene som har filtypen HLP. Du må imidlertid passe på at filene med filtypen CNT ligger i samme katalog for at du skal få sett hjelpefilene på riktig måte.

### **Skrive ut fra en TEC-sesjon**

Du har to utskriftsvalg fra en TEC-forbindelsessesjon. Begge utskriftsvalgene krever at du oppgir en skriver før du skriver ut.

- v Med **Lokal utskrift** kan du skrive til en skriver som er koblet til NetVista tynn klient.
- v Med **Nettverksutskrift** kan du skrive til en skriver i et nettverk.

Den valgfrie programvaren til NetPrint-skrivertjeneren (NetPrint) støtter nettverksutskrift. Med NetPrint kan du skrive ut fra en TEC-sesjon til nettverksdefinerte skrivere.

NetPrint krever disse programvarekomponentene:

- Komponenten for klientprogramvare ligger på CompactFlash-kortet som følger med NetVista tynn klient.
- Tilleggskomponenten for tjenerprogramvare er tilgjengelig separat. Du må ha denne komponenten for å aktivere nettverksutskrift for NetVista tynn klient.

Hvis du har NetPrint, kan du se hvilke generelle oppgaver den teknisk ansvarlige må utføre for å installere og konfigurere NetPrint, i [tabell 3 på side 20](#page-29-0). Du finner flere opplysninger i hjelpefilene til NetPrint-skrivertjeneren.

<span id="page-29-0"></span>Tabell 3. Installering og konfigurering av NetPrint-skrivertjeneren

- 1. Definer en skrivertjenerkonto på Windows-tjeneren og logg deg på Windows-tjeneren med skrivertjenerkontoen.
- 2. Gjør nettverksskrivere tilgjengelige for skrivertjenerkontoen.
- 3. Installer programvaren for NetPrint-skrivertjeneren på et system som kjøres enten på Windows NT 4.0 Server, eller Windows NT 4.0, Terminal Server Edition.
- 4. Kontroller at NetPrint-skrivertjeneren er aktivert.
- 5. Oppgi brukere eller grupper som skal ha tilgang til en nettverksskriver i NetPrint-skrivertjenerkontoen.
- 6. Konfigurer NetVista tynn klient for å oppgi og koble deg til en Windows NT Server som kjører NetPrint.

Følg disse trinnene når du skal skrive ut på en lokal skriver:

- \_\_ 1. Fra menyen Koble til velger du **Utskriftsformat**.
- \_\_ 2. Velg en lokal skriver eller klikk på **OK**.
- \_\_ 3. Fra menyen Koble til velger du **Skriv ut**.

Innholdet i sesjonsvinduet skrives ut på den lokale skriveren.

Følg disse trinnene når du skal skrive ut på en nettverksskriver:

- \_\_ 1. Fra menyen Koble til velger du **Utskriftsformat**.
- \_\_ 2. Velg en nettverksskriver eller klikk på **OK**.
- \_\_ 3. Fra menyen Koble til velger du **Skriv ut**.

Innholdet i sesjonsvinduet skrives ut på den lokale skriveren.

Hvis du vil at en fjerntilkoblet IBM-vertsmaskin skal skrive ut på en lokal skriver eller på en nettverksskriver, bruker du 3270- eller 5250-skriveremuleringen. I IBM-hjelpefilene på systemet finner du mer informasjon om hvordan du konfigurerer en TEC-sesjon for en 3270- eller 5250-skriveremulering.

# <span id="page-30-0"></span>**Arbeide med terminaltilkoblingsstyreren**

Du får frem vinduet Terminaltilkoblingsstyrer når du har slått på NetVista tynn klient.

Du arbeider med flippene Forbindelser og Konfigurer i vinduet Terminaltilkoblingsstyrer. I tabell 4 ser du oppgavene som du kan gjøre under hver flipp.

Tabell 4. Flipper for terminaltilkoblingsstyreren

| Flippen Forbindelser                          | Flippen Konfigurer                       |  |
|-----------------------------------------------|------------------------------------------|--|
| • Koble deg til en terminaltjener.            | Tilføy en terminaltjenerforbindelse.     |  |
| • Koble deg fra en terminaltjener.            | Rediger en terminaltjenerforbindelse.    |  |
| Vis alle eksisterende                         | Slett en terminaltjenerforbindelse.      |  |
| terminaltjenerforbindelser.                   | Definer en terminaltjenerforbindelse som |  |
| • Vis alle aktive terminaltjenerforbindelser. | skal kjøres ved oppstart.                |  |

# **Koble deg til en terminaltjener**

Følg disse trinnene når du skal koble deg til en terminaltjener:

- \_\_ 1. I vinduet Terminaltilkoblingsstyrer klikker du på flippen Forbindelser.
- \_\_ 2. Velg en tilgjengelig forbindelse og klikk på **Koble til**.
- \_\_ 3. Oppgi et gyldig brukernavn og passord og klikk på **OK**.

### **Koble deg fra en terminaltjener**

Følg disse trinnene når du skal koble deg fra en terminaltjener:

- \_\_ 1. I vinduet Terminaltilkoblingsstyrer klikker du på flippen Forbindelser.
- \_\_ 2. Velg en aktiv forbindelse som du vil koble fra, og klikk på **Avslutt**.

Du kan også koble fra terminaltjenerforbindelsen ved å logge deg av eller gå ut av terminaltjenerarbeidsområdet.

# **Administrere terminaltjenerforbindelser**

Vinduet Terminaltilkoblingsstyrer viser terminaltjenerforbindelsene på flippen Forbindelser. Du kan ha flere aktive forbindelser. Statuskolonnen på flippen Forbindelser viser hvilke forbindelser som er aktive.

Hvis du har flere aktive forbindelser, kan du veksle mellom forbindelsessesjonene. Trykk på **Ctrl-Alt** og **Opp**- eller **Ned**-piltasten for å veksle mellom sesjonene. Hvis du trykker på denne tastkombinasjonen, kan du bla gjennom de forskjellige arbeidsområdene til de aktive forbindelsene.

Hvis du er i en terminaltjenersesjon, kan du få tilgang til vinduet Terminaltilkoblingsstyrer ved å trykke på **Ctrl-Alt-End**. Du får frem vinduet Terminaltilkoblingsstyrer ved å trykke på denne tastkombinasjonen.

# <span id="page-31-0"></span>**Redigere en terminaltjenerforbindelse**

Følg disse trinnene når du skal redigere en eksisterende terminaltjenerforbindelse:

- \_\_ 1. Lukk alle aktive terminaltjenerforbindelser. Les ["Koble deg fra en](#page-30-0) [terminaltjener" på side 21](#page-30-0) hvis du vil ha flere opplysninger.
- \_\_ 2. Fra vinduet Terminaltilkoblingsstyrer klikker du på flippen **Konfigurer**.
- \_\_ 3. Velg en eksisterende terminaltjenerforbindelse og klikk på **Rediger**.
	- v Hvis du velger en ICA-forbindelse, kan du lese "Redigere en ICA-forbindelse" hvis du vil ha flere opplysninger.
	- v Hvis du velger en RDP-forbindelse, kan du lese "Redigere en RDP-forbindelse" hvis du vil ha flere opplysninger.
	- v Hvis du velger en TEC-forbindelse, kan du lese ["Redigere en](#page-32-0) [TEC-forbindelse" på side 23](#page-32-0) hvis du vil ha flere opplysninger.

Når du har redigert forbindelsen, viser vinduet Terminaltilkoblingsstyrer forbindelsen både under flippen Forbindelser og Konfigurer.

# **Redigere en ICA-forbindelse**

Følg disse trinnene når du skal redigere en ICA-forbindelse:

\_\_ 1. Fra vinduet Rediger forbindelsesopplysninger velger du en flipp. Vinduet Rediger forbindelsesopplysninger har flippene nedenfor. I tabell 5 ser du oppgavene du kan konfigurere på hver flipp.

Tabell 5. Flipper for ICA-forbindelser

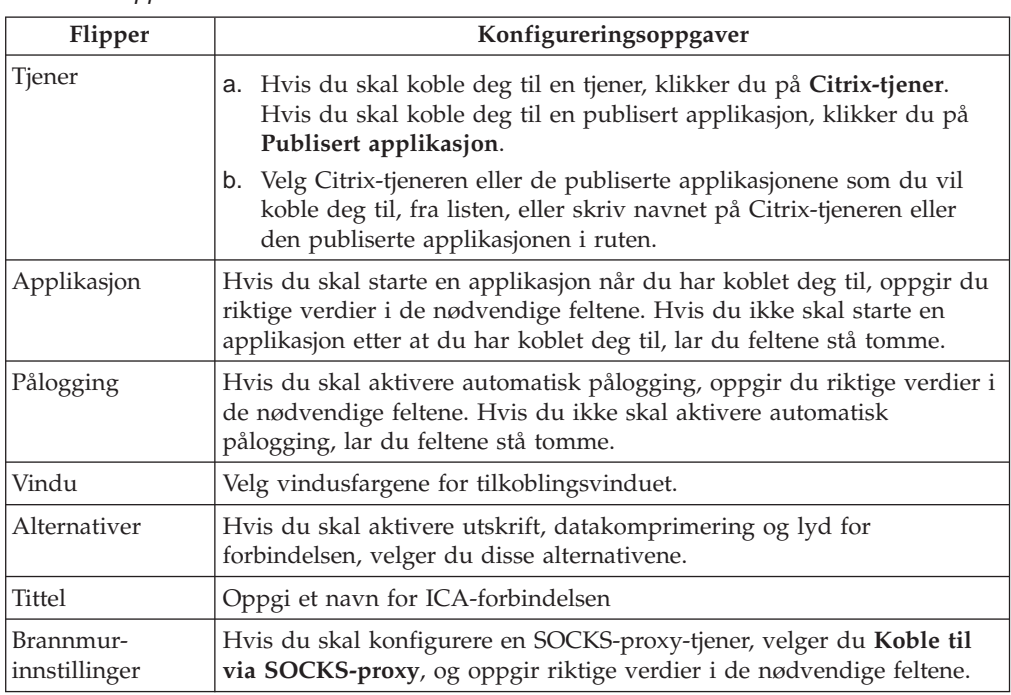

\_\_ 2. Klikk på **OK** for å lagre endringene.

### **Redigere en RDP-forbindelse**

Følg disse trinnene når du skal redigere en RDP-forbindelse:

- \_\_ 1. Fra vinduet Rediger forbindelser velger du en flipp.
	- Vinduet Rediger forbindelser inneholder flippene Nettverksforbindelser og Applikasjon. I [tabell 6 på side 23](#page-32-0) ser du hvilke oppgaver du kan gjøre under

hver flipp.

<span id="page-32-0"></span>Tabell 6. Flipper for RDP-forbindelser

| Flippen Nettverksforbindelser                                                                                        | Flippen Applikasjon                                                                                |
|----------------------------------------------------------------------------------------------------|----------------------------------------------------------------------------------------------------|
| Endre et forbindelsesnavn.<br>Endre tjenernavnet eller IP-adressen til<br>terminaltjeneren.                          | Definer en forbindelse slik at den åpner<br>en applikasjon eller et arbeidsområde ved<br>oppstart. |
| Aktiver eller deaktiver automatisk<br>pålogging.                                                                     | Endre applikasjonsfilen eller<br>arbeidskatalogen.                                                 |
| Hvis du aktiverer automatisk pålogging,<br>må du oppgi riktige verdier for<br>brukernavn, passord og kontrollområde. |                                                                                                    |
| Aktivere eller deaktivere forbindelser med<br>lav hastighet.                                                         |                                                                                                    |

\_\_ 2. Klikk på **OK** for å lagre endringene.

# **Redigere en TEC-forbindelse**

Følg disse trinnene når du skal redigere en TEC-forbindelse:

- \_\_ 1. På skjermbildet Rediger en eksisterende sesjon klikker du på **Innstillinger**. Du får frem vinduet Sesjonsinnstillinger som viser de fem flippene for innstillinger.
- \_\_ 2. Klikk på en flipp for å oppgi konfigurasjonsopplysninger.

I tabell 7 ser du oppgavene du kan konfigurere på hver flipp.

Tabell 7. Flipper for TEC-forbindelse

| Flipper     | Konfigureringsoppgaver                                                                                                    |
|-------------|----------------------------------------------------------------------------------------------------|
| Kontakter   | a. Dobbeltklikk på navnet på Telnet-kontakten for å få frem vinduet<br>Telnet-innstillinger.                                                                                                    |
|             | b. Velg vertsnavnet eller verts-IP-adressen som du vil koble deg til, fra<br>menyen Vertsadresse, eller oppgi vertsnavnet eller verts-IP-adressen i<br>vinduet.                                                                                                   |
|             | c. Klikk på OK for å lagre endringene, og lukk vinduet<br>Telnet-innstillinger.                                                                                                    |
| Emuleringer | Velg en emuleringstype fra listen Emuleringer.<br>a.                                                                                                    |
|             | Klikk på Innstillinger for å se på eller oppgi<br>b.<br>konfigurasjonsparameterne for den valgte emuleringstypen.                                                                                                    |
|             | Hvis du vil ha mer informasjon om hvordan du oppgir<br>konfigurasjonsparametere, ser du i hjelpefilene til<br>FutureSoft-terminalemuleringsklienten. Under "Se på TEC-hjelpefiler"<br>på side 18 ser du hvordan du får frem disse hjelpefilene.                   |
|             | c. Klikk på OK for å lagre endringene, og lukk vinduet<br>Emuleringsinnstillinger.                                                                                                    |
| Skjerm      | Standardparameterne for konfigurasjon på denne flippen passer til de<br>fleste TEC-sesjoner.                                                                                                    |
|             | Hvis du vil ha mer informasjon om hvordan du oppgir<br>konfigurasjonsparameterne på denne flippen, ser du i hjelpefilene til<br>FutureSoft-terminalemuleringsklienten. Under "Se på TEC-hjelpefiler" på<br>side 18 ser du hvordan du får frem disse hjelpefilene. |
|             | Klikk på OK for å lagre endringene, og lukk vinduet Sesjonsinnstillinger.                                                                                                    |

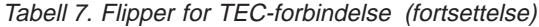

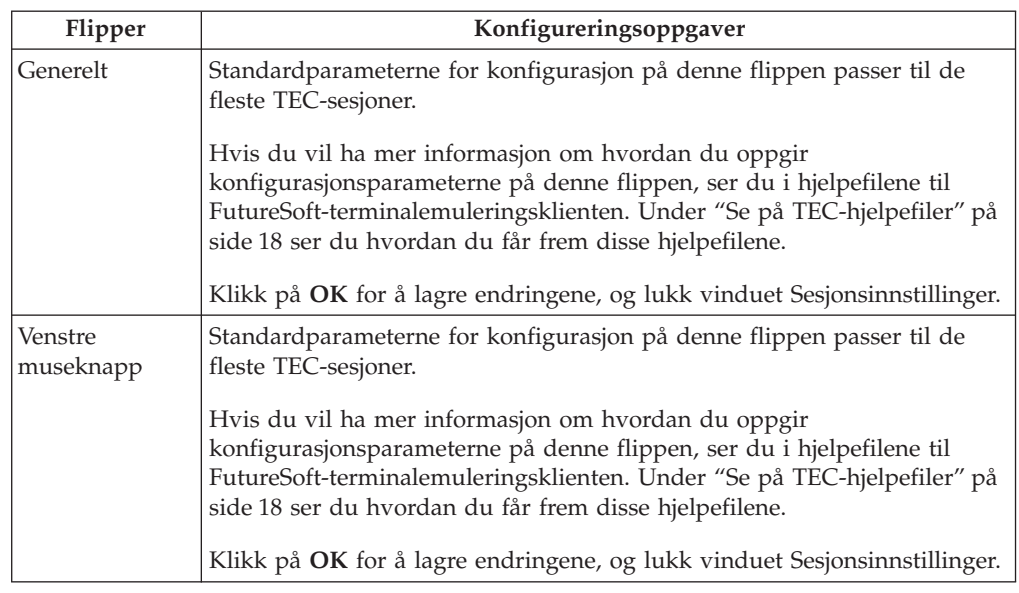

\_\_ 3. Klikk på **OK** for å lukke vinduet Rediger en eksisterende sesjon.

Når du har opprettet den nye TEC-forbindelsen, viser vinduet Terminaltilkoblingsstyrer den nye TEC-forbindelsen både under flippen Forbindelser og Konfigurer.

Hvis du vil ha mer informasjon om hvordan du redigerer en TEC-forbindelse, ser du i hjelpefilene til FutureSoft-terminalemuleringsklienten. Les ["Se på](#page-27-0) [TEC-hjelpefiler" på side 18](#page-27-0) hvis du trenger flere opplysninger.

Du kan laste ned hjelpefilene til FutureSoft-terminalemuleringsklienten på terminaltjeneren og få tilgang til dem fra NetVista tynn klient. Under ["Se på](#page-27-0) [TEC-hjelpefiler" på side 18](#page-27-0) finner du instruksjoner for hvordan du laster ned hjelpefiler og ser på dem fra NetVista tynn klient.

### **Eksportere en TEC-forbindelse**

Du kan eksportere en TEC-forbindelse for å overføre en sesjon og disse tilknyttede filene til en FTP-tjener:

- Tastborddefinisjon
- Hotspot-oversikt
- Attributtoversikt
- Oversikt over tegnoversettelse
- Makrofil

Når du har eksportert disse filene til en FTP-tjener, kan du lett lagre dem på en web-tjener. Du kan få tak i en TEC-sesjonsfil med like konfigureringsalternativer fra NetVista tynn klient ved å oppgi URLen til TEC-sesjonsfilen på de riktige sesjonsinnstillingsflippene.

Følg disse trinnene når du skal eksportere en TEC-forbindelse:

- \_\_ 1. Fra skjermbildet Rediger en eksisterende sesjon klikker du på **Eksporter**. Du får frem vinduet Eksporter sesjon.
- \_\_ 2. Oppgi riktige verdier i de nødvendige feltene og klikk på **Eksporter**.
- \_\_ 3. Klikk på **OK** for å lukke vinduet Rediger en eksisterende sesjon.

<span id="page-34-0"></span>Hvis du vil ha mer informasjon om hvordan du eksporterer en TEC-forbindelse, ser du i hjelpefilene til FutureSoft-terminalemuleringsklienten. Les ["Se på](#page-27-0) [TEC-hjelpefiler" på side 18](#page-27-0) hvis du trenger flere opplysninger.

Du kan laste ned hjelpefilene til FutureSoft-terminalemuleringsklienten på terminaltjeneren og få tilgang til dem fra NetVista tynn klient. Under ["Se på](#page-27-0) [TEC-hjelpefiler" på side 18](#page-27-0) finner du instruksjoner for hvordan du laster ned hjelpefiler og ser på dem fra NetVista tynn klient.

# **Definere en terminaltjenerforbindelse som skal startes ved oppstart**

Følg disse trinnene når du skal definere en eksisterende terminaltjenerforbindelse som skal kjøres ved oppstart:

- \_\_ 1. Fra vinduet Terminaltilkoblingsstyrer klikker du på flippen **Konfigurer**.
- \_\_ 2. Velg en eksisterende terminaltjenerforbindelse og klikk på **Oppstart**.
- \_\_ 3. Klikk på **OK** for å lagre endringene.

# **Slette en terminaltjenerforbindelse**

Følg disse trinnene når du skal redigere en eksisterende terminaltjenerforbindelse:

- \_\_ 1. Fra vinduet Terminaltilkoblingsstyrer klikker du på flippen **Konfigurer**.
- \_\_ 2. Velg en eksisterende terminaltjenerforbindelse og klikk på **Slett**.
- \_\_ 3. Klikk på **Ja** for å slette forbindelsen.
# <span id="page-36-0"></span>**Oppdatere programvaren**

For at du skal få utnyttet de nye funksjonene i programvaren, må du passe på at du har den nyeste programvaren for NetVista tynn klient. Pass på å oppgradere NetVista tynn klient, slik at den virker som den skal.

Denne delen inneholder informasjon om disse programvareoppdateringene:

- Konfigurere oppdateringstjeneren
- Laste ned programvareoppdateringen
- Installere programvareoppdateringen

## **Konfigurere oppdateringstjeneren**

Hvis du skal oppdatere programvaren for NetVista tynn klient, må du konfigurere en oppdateringstjener. Oppdateringstjeneren må oppfylle disse kravene:

- Hvis du skal laste ned programvareoppdateringen fra nettstedet for IBM NetVista tynn klient, må oppdateringstjeneren ha pålitelig tilgang til Internett.
- v Hvis du skal lagre programvareoppdateringene på oppdateringstjeneren, må du opprette en ny katalog på oppdateringstjeneren (IBM anbefaler **[stasjon]:\wbt\_update**). Overføringsprotokollen som du konfigurerer for oppdateringstjeneren, FTP eller HTTP, skal ha tilgang til denne katalogen.
- For at NetVista tynn klient skal få tilgang til programvareoppdatering fra oppdateringstjeneren, må du konfigurere oppdateringstjeneren som en webtjener som kjører FTP- eller HTTP-overføringsprotokollene.
- NetVista tynn klient må ha tilgang til oppdateringstjeneren via en TCP/IP-forbindelse med høy hastighet (for eksempel et lokalnett).

### **Laste ned programvareoppdateringen**

Du finner den nyeste informasjonen om programvareoppdateringer for NetVista tynn klient på nettstedet til IBM NetVista tynn klient.

Følg disse trinnene for å få tak i programvareoppdateringen:

\_\_ 1. Fra oppdateringstjeneren åpner du nettleseren og går til denne URLen:

<http://www.pc.ibm.com/ww/netvista/thinclient>

- \_\_ a. Velg land fra menyen og klikk på **Go**.
- \_\_ b. I den venstre rammen klikker du på **Support**.
- \_\_ c. I den venstre rammen, under delen med tekniske opplysninger, klikker du på **Hot News**.
- \_\_ d. Klikk på linken for WBT-programvareoppdatering.
- \_\_ 2. Hvis du skal laste ned programvareoppdateringen til oppdateringstjeneren, følger du nedlastingsinstruksjonene på nettstedet.

Pass på at du laster ned programvareoppdateringen til katalogen **[stasjon]:\wbt\_update**.

## <span id="page-37-0"></span>**Installere programvareoppdateringen**

En programvareoppdatering består av disse automatiserte oppgavene:

- 1. Se etter siste versjon av programvaren for NetVista tynn klient på oppdateringstjeneren.
- 2. Sammenlikne programvareversjonen på oppdateringstjeneren med programvareversjonen som er installert og kjøres på NetVista tynn klient.
- 3. Laste ned og installere programvaren på NetVista tynn klient.
- 4. Starte NetVista tynn klient automatisk på nytt med det nye nivået av programvaren for NetVista tynn klient.

NetVista tynn klient kan oppdatere programvaren automatisk eller manuelt.

- Hvis du skal konfigurere NetVista tynn klient for en automatisk programvareoppdatering, ser du under "Automatisk programvareoppdatering".
- Hvis du skal konfigurere NetVista tynn klient for en automatisk programvareoppdatering, ser du under ["Manuell programvareoppdatering" på](#page-38-0) [side 29.](#page-38-0)

### **Automatisk programvareoppdatering**

Du kan konfigurere NetVista tynn klient slik at den automatisk ser etter programvareoppdateringer på oppdateringstjeneren hver gang du slår på NetVista tynn klient.

Følg disse trinnene når du skal konfigurere en automatisk programvareoppdatering:

- \_\_ 1. Lukk alle aktive terminaltjenerforbindelser. Les ["Koble deg fra en](#page-30-0) [terminaltjener" på side 21](#page-30-0) hvis du vil ha flere opplysninger.
- \_\_ 2. Fra vinduet Terminaltilkoblingsstyrer, trykker du på **F2** for å få tilgang til vinduet Terminalinnstillinger.
- \_\_ 3. Fra vinduet Terminalinnstillinger klikker du på flippen Oppdater.
- \_\_ 4. Oppgi URLen til oppdateringstjeneren og -katalogen i **URL for WBT-oppdatering**.

Hvis ikke informasjonen om oppdateringstjeneren endres, trenger du bare å oppgi denne URL-informasjonen under den første konfigurasjonen av NetVista tynn klient.

Følg disse retningslinjene for URLen:

- \_\_ a. Bruk enten HTTP eller FTP som overføringsprotokoll.
- \_\_ b. Bruk enten IP-adressen eller tjenernavnet til oppdateringstjeneren.
- \_\_ c. Oppgi katalogen for oppdateringstjeneren som inneholder programvareoppdateringene.
- \_\_ d. Oppgi filnavnet på programvareoppdateringen.

For eksempel:

http://d.d.d.d/wbt\_update/wbt.xml

http er overføringsprotokollen. d.d.d.d er IP-adressen til oppdateringstjeneren. wbt\_update er katalogen på oppdateringstjeneren som inneholder filene for programvareoppdateringen. wbt.xml er filnavnet på programvareoppdateringen

- <span id="page-38-0"></span>\_\_ 5. Velg **Se etter WBT-oppdateringer hver gang systemet slås på**.
- \_\_ 6. Klikk på **OK** for å lagre endringene, og lukk vinduet Terminalinnstillinger. NetVista tynn klient oppdaterer automatisk programvaren hver gang du slår

på NetVista tynn klient.

**ADVARSEL:** For å unngå å skade programvaren på NetVista tynn klient, skal du **ikke** slå av systemet under en programvareoppdatering.

Hvis NetVista tynn klient opplever strømavbrudd under programvareoppdateringen, kan programvaren på NetVista tynn klient bli ødelagt. Kontakt IBMs servicerepresentant og se i ["Tillegg E. Gjenopprette](#page-60-0) [oppstartingsblokkbildet" på side 51](#page-60-0) hvis du vil ha mer informasjon om hvordan du gjenoppretter programvaren på NetVista tynn klient.

## **Manuell programvareoppdatering**

Du kan konfigurere NetVista tynn klient for manuell programvareoppdatering i bestemte tilfeller. Du vil for eksempel kanskje teste filene for programvareoppdateringer på en NetVista tynn klient før du oppdaterer alle de andre. I dette tilfellet kan du utføre en manuell programvareoppdatering.

Følg disse trinnene når du skal utføre en manuell programvareoppdatering:

- \_\_ 1. Forsikre deg om at NetVista tynn klient har riktig nettverks- og strømforbindelser.
- \_\_ 2. Lukk alle aktive terminaltjenerforbindelser. Du finner flere opplysninger i ["Koble deg fra en terminaltjener" på side 21](#page-30-0).
- \_\_ 3. Fra vinduet Terminaltilkoblingsstyrer, trykker du på **F2** for å få tilgang til vinduet Terminalinnstillinger.
- \_\_ 4. Fra vinduet Terminalinnstillinger klikker du på flippen Oppdater.
- \_\_ 5. Oppgi URLen til oppdateringstjeneren og -katalogen i **URL for WBT-oppdatering**.

Hvis ikke informasjonen om oppdateringstjeneren endres, trenger du bare å oppgi denne URL-informasjonen under den første konfigurasjonen av NetVista tynn klient.

Følg disse retningslinjene for URLen:

- \_\_ a. Bruk enten HTTP eller FTP som overføringsprotokoll.
- \_\_ b. Bruk enten IP-adressen eller tjenernavnet til oppdateringstjeneren.
- \_\_ c. Oppgi katalogen for oppdateringstjeneren som inneholder programvareoppdateringene.

\_\_ d. Oppgi filnavnet på programvareoppdateringen.

For eksempel:

http://d.d.d.d/wbt\_update/wbt.xml

http er overføringsprotokollen. d.d.d.d er IP-adressen til oppdateringstjeneren. wbt\_update er katalogen på oppdateringstjeneren som inneholder filene for programvareoppdateringen. wbt.xml er filnavnet på programvareoppdateringen

\_\_ 6. Klikk på **Oppdater nå** for å starte programvareoppdateringen.

NetVista tynn klient utfører programvareoppdateringen og starter automatisk på nytt.

**ADVARSEL:** For å unngå å skade programvaren på NetVista tynn klient, skal du **ikke** slå av systemet under en programvareoppdatering.

Hvis NetVista tynn klient opplever strømavbrudd under programvareoppdateringen, kan programvaren på NetVista tynn klient bli ødelagt. Kontakt IBMs servicerepresentant og se i ["Tillegg E. Gjenopprette](#page-60-0) [oppstartingsblokkbildet" på side 51](#page-60-0) hvis du vil ha mer informasjon om hvordan du gjenoppretter programvaren på NetVista tynn klient.

# <span id="page-40-0"></span>**Løse maskinvareproblemer**

Denne delen inneholder informasjon om hvordan du kontrollerer og løser maskinvareproblemer.

For at maskinvaren for NetVista tynn klient skal fungere på riktig måte når den er koblet til en terminaltjener, må du passe på at du

- konfigurerer terminaltjeneren for NetVista tynn klient
- installerer og konfigurerer riktig tjenerprogramvare på terminaltjeneren

Hvis du har et maskinvareproblem du ikke klarer å identifisere, kan du kontakte IBMs servicerepresentant. Du må oppgi maskintypen, modellen og serienummeret på NetVista-klienten.

Du kan få mer informasjon om service og støtte på denne URLen:

<http://www.pc.ibm.com/ww/netvista/thinclient>

#### **Merknader:**

- 1. Hvis garantien gjelder for NetVista tynn klient eller du har en vedlikeholdskontrakt, kan du kontakte IBMs servicerepresentant for å få en CRU (customer-replaceable unit). Du finner mer informasjon om dette i *IBM Network Station Hardware Warranty - Type 8363 and Type 8364* (SA23-2802).
- 2. Hvis du har programvarefeil som skal løses, følger du instruksjonene i feilmeldingen. Kontakt IBMs servicerepresentant hvis du vil ha flere opplysninger.
- 3. I dokumentasjonen til skjermen og USB-enhetene finner du flere opplysninger om hvordan du løser maskinvareproblemer som er knyttet til skjermen og USB-enhetene.

## **Kontrollere maskinvareproblemer**

I tabell 8 ser du mulige indikasjoner på maskinvareproblemer som kan oppstå med NetVista tynn klient under oppstart (se ["Oppstartingssekvens" på side 7\)](#page-16-0), eller ved vanlig drift.

| Kontrollpunkter<br>for oppstart | Synlige<br>maskinvare-<br>problemer | Lamper<br>(systemlamper) | Lydsignal-<br>sekvenser | Feilkoder og<br>tekstmeldinger<br>(NSBxxxx) |
|---------------------------------|-------------------------------------|--------------------------|-------------------------|---------------------------------------------|
| Slå på                          | X                                   | X                        | X                       |                                             |
| Klargjøring av<br>skjerm        | X                                   |                          |                         | X                                           |
| Klargjøring av<br>tastbord      | X                                   |                          |                         | X                                           |
| Velkomstbilde                   | X                                   |                          |                         | X                                           |
| WBT-programvare                 | X                                   |                          |                         |                                             |

Tabell 8. Indikasjoner på maskinvareproblemer

Hvis du får indikasjoner på maskinvareproblemer, må du kontrollere at maskinvareproblemet ikke skyldes feil som lett kunne vært unngått. Noter eventuelle indikasjoner på maskinvareproblemer og en beskrivelse av feilen, og følg deretter instruksjonene nedenfor.

Disse instruksjonene sikrer at du begynner å løse eventuelle maskinvareproblemer ved å slå av og på strømmen til maskinvaren.

Når du skal finne årsaken til maskinvareproblemer ved NetVista tynn klient, følger du trinnene nedenfor for å slå av og på strømmen til maskinvaren:

- \_\_ 1. Slå av NetVista tynn klient.
- \_\_ 2. Trekk nettkabelen ut av stikkontakten.
- \_\_ 3. Kontroller at alle enhetene er koblet ordentlig til NetVista tynn klient. Les ["Koble til maskinvaren" på side 6](#page-15-0) hvis du trenger flere opplysninger.
- \_\_ 4. Sett nettkabelen til NetVista tynn klient i en jordet stikkontakt.
- \_\_ 5. Slå på NetVista tynn klient.
- \_\_ 6. Vent til skjermbildet for IBM NetVista tynn klient blir vist på skjermen.
	- v Hvis du får frem skjermbildet for IBM NetVista tynn klient, og NetVista tynn klient ikke viser noen maskinvareproblemer ved oppstart, er det ikke noe feil ved maskinvaren.
	- v Hvis NetVista tynn klient viser indikasjoner på maskinvareproblemer, noterer du feilindikasjonene og en beskrivelse av feilen. Sjekk feilen mot tabell 9.

Tabell 9. Problemløsing for maskinvare

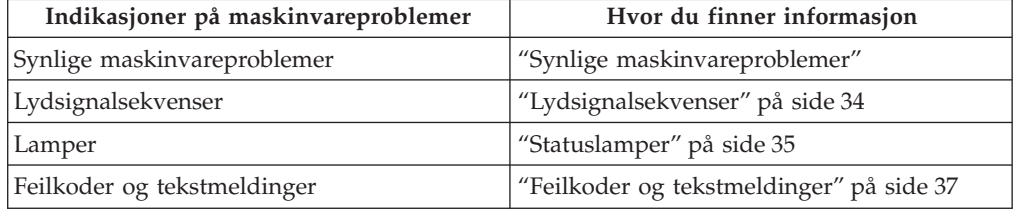

### **Synlige maskinvareproblemer**

Du opplever synlige maskinvareproblemer ved vanlig drift når en enhet som er knyttet til logikkenheten ikke fungerer på riktig måte. Synlige maskinvareproblemer omfatter dette:

v En enhet som er knyttet til logikkenheten, fungerer ikke i det hele tatt.

For eksempel:

- Musepekeren slutter å bevege seg.
- Skjermen viser et blankt skjermbilde.
- Tegnene blir ikke vist på skjermen når du skriver.
- v En enhet som er knyttet til logikkenheten, fungerer ikke som den skal. For eksempel:
	- Skjermen viser uleselige skjermbilder.
	- Musepekeren flytter seg ikke jevnt.
	- Noen taster på tastbordet reagerer ikke på riktig måte.

Hvis maskinvaren for NetVista tynn klient har synlige maskinvareproblemer, kan du se i [tabell 10 på side 33.](#page-42-0) Kontakt den teknisk ansvarlige hvis disse trinnene ikke <span id="page-42-0"></span>løser problemet.

Tabell 10. Synlige maskinvareproblemer

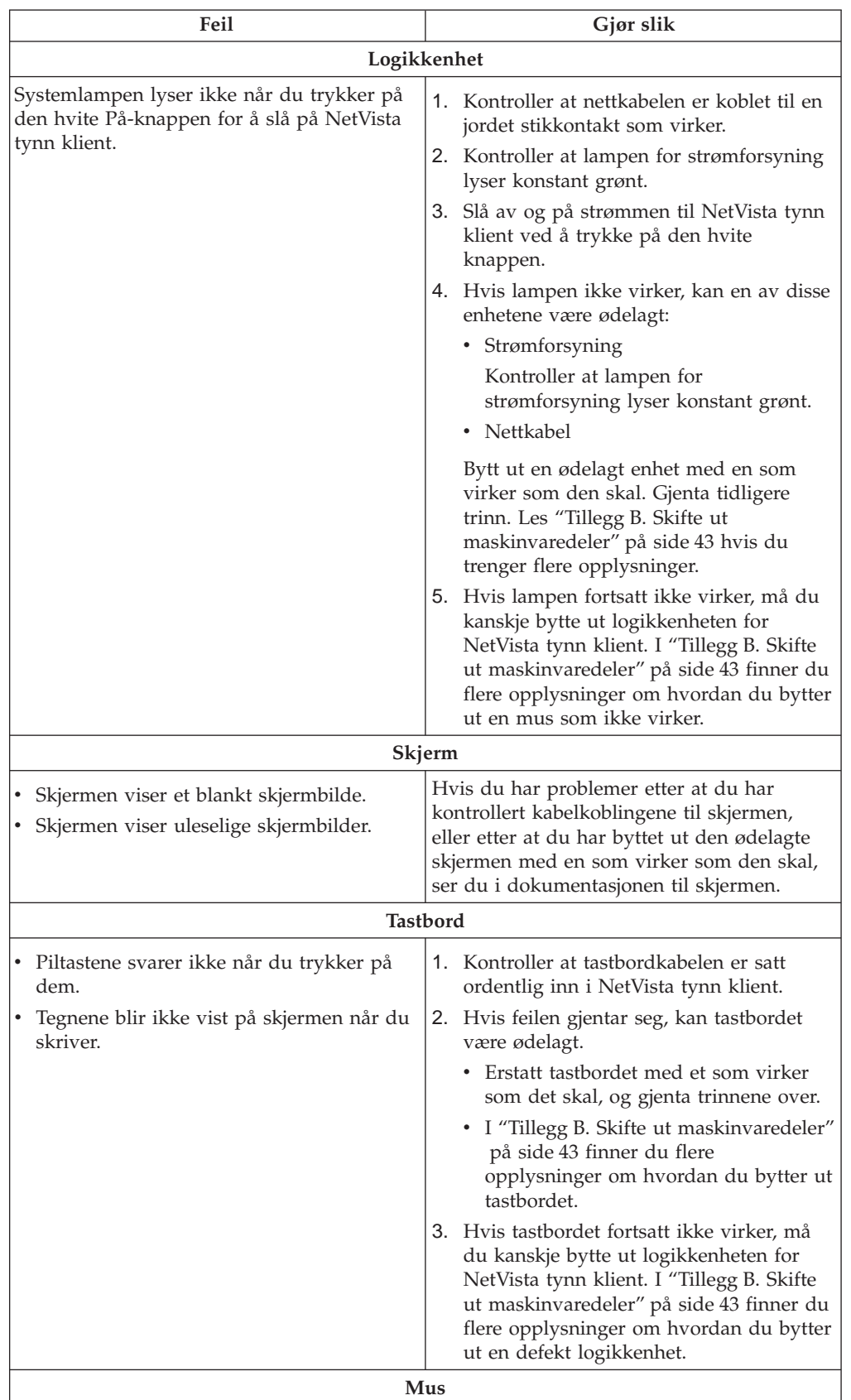

<span id="page-43-0"></span>

| Feil                                                                            | Gjør slik                                                                                                    |
|---------------------------------------------------------------------------------|----------------------------------------------------------------------------------------------------|
| • Musemarkøren beveger seg ikke lenger,<br>musen fungerer ikke i det hele tatt. | 1. Kontroller at musekabelen er satt<br>ordentlig inn i NetVista tynn klient.                                                                                                    |
| Musepekeren flytter seg ikke jevnt.                                             | Hvis musen ikke virker, kan en av disse<br>2.<br>enhetene være ødelagt:                                                                                                    |
|                                                                                 | - Mus<br>$\bullet$                                                                                                    |
|                                                                                 | Tastbord<br>٠                                                                                                    |
|                                                                                 | Bytt ut en ødelagt enhet med en som<br>virker som den skal. Gjenta tidligere<br>trinn. Les "Tillegg B. Skifte ut<br>maskinvaredeler" på side 43 hvis du<br>trenger flere opplysninger.                                                            |
|                                                                                 | 3. Hvis musen fortsatt ikke virker, må du<br>kanskje bytte ut logikkenheten for<br>NetVista tynn klient. I "Tillegg B. Skifte<br>ut maskinvaredeler" på side 43 finner du<br>flere opplysninger om hvordan du bytter<br>ut en defekt logikkenhet. |

Tabell 10. Synlige maskinvareproblemer (fortsettelse)

### **Lydsignalsekvenser**

Maskinvaren til NetVista tynn klient bruker både lamper og lydsignaler for å indikere maskinvareproblemer. Ved eventulle maskinvareproblemer, hører du et lydsignal fra NetVista tynn klient før skjermen blir klargjort. Når skjermen er klargjort, blir feilkoder og tekstmeldinger vist på skjermen (se ["Feilkoder og](#page-46-0) [tekstmeldinger" på side 37\)](#page-46-0).

Lydsignalsekvensene kan være korte pip, lange pip og korte perioder uten lyd. I [tabell 11 på side 35](#page-44-0) ser du de mulige lydsignalsekvensene som oppstår ved maskinvareproblemer.

Når du skal kontrollere om det er maskinvareproblem ved en NetVista tynn klient, må du passe på at du fullfører instruksjonene i ["Kontrollere maskinvareproblemer"](#page-40-0) [på side 31.](#page-40-0)

Hvis NetVista tynn klient ikke fungerer som den skal og sender ut lydsignalsekvenser, kan du se i [tabell 11 på side 35.](#page-44-0) Kontakt den teknisk ansvarlige hvis disse trinnene ikke løser problemet.

### **Merknader:**

- 1. Disse lydsignalsekvensene er i et numerisk format som indikerer hva problemet er.
- 2. Lydsignalsekvenser forekommer ikke etter at skjermen er klargjort.

<span id="page-44-0"></span>Tabell 11. Lydsignalsekvenser

| Feil                                                        | Gjør slik                                                                                                    |  |
|-------------------------------------------------------------|----------------------------------------------------------------------------------------------------|--|
| NetVista tynn klient sender ut en                           | Minnefeil                                                                                                    |  |
| 1-3-1-lydsignalsekvens, og<br>systemlampen blinker oransje. | 1. Kontroller eller erstatt minnekortet. Les "Tillegg C.<br>Oppgradere minne" på side 47 hvis du vil ha flere<br>opplysninger.                                                                         |  |
|                                                             | 2. Kontroller at nettverkskabelen er koblet ordentlig<br>til nettverksporten på NetVista tynn klient.                                                                                                  |  |
|                                                             | 3. Slå på NetVista tynn klient.                                                                                                    |  |
|                                                             | Hvis du fortsatt får problemer, må du kanskje<br>4.<br>bytte ut logikkenheten for NetVista tynn klient.<br>Les "Tillegg B. Skifte ut maskinvaredeler" på<br>side 43 hvis du vil ha flere opplysninger. |  |
| NetVista tynn klient sender ut en                           | Skjermminnefeil                                                                                                    |  |
| 2-3-2-lydsignalsekvens, og<br>systemlampen blinker oransje. | 1. Kontroller at nettverkskabelen er koblet ordentlig<br>til nettverksporten på NetVista tynn klient.                                                                                                  |  |
|                                                             | 2. Slå på NetVista tynn klient.                                                                                                    |  |
|                                                             | 3. Hvis du fortsatt får problemer, må du kanskje<br>bytte ut logikkenheten for NetVista tynn klient.<br>Les "Tillegg B. Skifte ut maskinvaredeler" på<br>side 43 hvis du vil ha flere opplysninger.    |  |

## **Statuslamper**

Lampene på enhetene nedenfor lyser konstant grønt ved normal drift:

- v Logikkenhet (systemlampe og lampe for nettverksstatus)
- Strømforsyning
- Skjerm
- Tastbord

Nettverkslampen lyser konstant grønt ved vanlig drift. Nettverkslampen blinker grønt ved nettverksaktivitet.

Systemlampen blinker hurtig oransje og grønt under en normal oppstartingssekvens. Systemlampene kan påpeke maskinvareproblemer på følgende måter:

- Grønn blinking
- Oransje blinking
- Konstant oransje
- Lyser ikke

Når du skal kontrollere om det er maskinvareproblem ved en NetVista tynn klient, må du passe på at du fullfører instruksjonene i ["Kontrollere maskinvareproblemer"](#page-40-0) [på side 31.](#page-40-0)

Hvis NetVista tynn klient ikke fungerer som den skal, og lampene på maskinvaren til NetVista tynn klient viser annet enn konstant grønt, ser du i [tabell 12 på side 36](#page-45-0). Kontakt den teknisk ansvarlige hvis disse trinnene ikke løser problemet.

<span id="page-45-0"></span>Tabell 12. Lamper

| Feil                                                                                                    | Gjør slik                                                                                                    |  |
|----------------------------------------------------------------------------------------------------|----------------------------------------------------------------------------------------------------|--|
| Systemlampe                                                                                                    |                                                                                                    |  |
| Systemlampen virker ikke når du<br>har slått på systemet.                                                                                                    | 1. Kontroller at nettkabelen er koblet til en jordet<br>stikkontakt som virker.                                                                                                    |  |
|                                                                                                    | 2. Kontroller at lampen for strømforsyning lyser<br>konstant grønt.                                                                                                    |  |
|                                                                                                    | Trykk på den hvite knappen for å slå NetVista<br>3.<br>tynn klient av og på.                                                                                                    |  |
|                                                                                                    | 4. Hvis lampen ikke virker, kan en av disse enhetene<br>være ødelagt:                                                                                                    |  |
|                                                                                                    | • Strømforsyning                                                                                                    |  |
|                                                                                                    | Kontroller at lampen for strømforsyning lyser<br>konstant grønt.<br>Nettkabel                                                                                                    |  |
|                                                                                                    |                                                                                                    |  |
|                                                                                                    | Bytt ut en ødelagt enhet med en som virker som<br>den skal. Gjenta tidligere trinn. Kontakt<br>forhandleren, eller IBM, hvis du vil be om en<br>reservedel (se "Bestille deler" på side 43).                                                                                 |  |
|                                                                                                    | 5. Hvis lampen fortsatt ikke virker, må du kanskje<br>bytte ut logikkenheten for NetVista tynn klient.<br>Kontakt forhandleren, eller IBM, hvis du vil be<br>om en reservedel (se "Bestille deler" på side 43).                                                              |  |
| Det oppstår strømbrudd under en<br>programvareoppdatering. Når du<br>slår på NetVista tynn klient, lyser<br>systemlampen konstant grønt, eller<br>blinker oransje, og skjermen viser<br>ikke noen skjermbilder. | Programvaren på NetVista tynn klient kan være<br>ødelagt. Kontakt IBMs servicerepresentant og se i<br>"Tillegg E. Gjenopprette oppstartingsblokkbildet" på<br>side 51 hvis du vil ha mer informasjon om hvordan<br>du gjenoppretter programvaren på NetVista tynn<br>klient. |  |
| Systemlampen lyser konstant<br>oransje, eller blinker oransje.                                                                                                    | Trykk på den hvite knappen for å slå NetVista<br>1.<br>tynn klient av og på.                                                                                                    |  |
|                                                                                                    | 2. Hvis lampen fortsatt lyse konstant oransje, eller<br>blinker oransje, må du kanskje erstatte<br>logikkenheten til NetVista tynn klient. Kontakt<br>forhandleren, eller IBM, hvis du vil be om en<br>reservedel (se "Bestille deler" på side 43).                          |  |
| Systemlampen blinker gult en gang<br>rett etter at du har slått av<br>systemet.                                                                                                    | Maskinvaren for NetVista tynn klient aktiverer<br>automatisk igangsetting fra lokalnett (WOL). Dette<br>betyr ikke at du har et maskinvareproblem.                                                                                                    |  |
|                                                                                                    | Lampe for strømforsyning                                                                                                    |  |
| Lampen for strømforsyning virker<br>ikke når du har slått på systemet.                                                                                                    | 1. Kontroller at nettkabelen er satt ordentlig inn i<br>NetVista tynn klient.                                                                                                    |  |
|                                                                                                    | 2. Kontroller at nettkabelen er koblet til en jordet<br>stikkontakt som virker.                                                                                                    |  |
|                                                                                                    | 3. Hvis strømforsyningen ikke lyser konstant grønt,<br>kan noen av disse enhetene være ødelagt:                                                                                                    |  |
|                                                                                                    | • Strømforsyning                                                                                                    |  |
|                                                                                                    | • Nettkabel                                                                                                    |  |
|                                                                                                    | Bytt ut en ødelagt enhet med en som virker som<br>den skal. Gjenta tidligere trinn. Kontakt<br>forhandleren, eller IBM, hvis du vil be om en<br>reservedel (se "Bestille deler" på side 43).                                                                                 |  |

<span id="page-46-0"></span>Tabell 12. Lamper (fortsettelse)

| <b>Feil</b>                                                    | Gjør slik                                                                                                    |
|----------------------------------------------------------------|----------------------------------------------------------------------------------------------------|
|                                                                | Skjermlampe                                                                                                    |
| Skjermlampen virker ikke når du<br>har slått på systemet.      | Hvis du fortsatt har problemer etter at du har<br>kontrollert kabelkoblingene til skjermen, eller etter at<br>du har byttet ut den ødelagte skjermen med en som<br>virker som den skal, ser du i dokumentasjonen til<br>skjermen. |
| Skjermlampen lyser konstant<br>oransje, eller blinker oransje. | Hvis du fortsatt har problemer etter at du har<br>kontrollert kabelkoblingene til skjermen, eller etter at<br>du har byttet ut den ødelagte skjermen med en som<br>virker som den skal, ser du i dokumentasjonen til<br>skjermen. |

## **Feilkoder og tekstmeldinger**

Feilkoder og tekstmeldinger kan bli vist nederst på skjermen under oppstart av NetVista tynn klient. Feilkoder og tekstmeldinger som begynner med **NSBxxxx** indikerer bare maskinvareproblemer.

Når du skal kontrollere om det er maskinvareproblem ved en NetVista tynn klient, må du passe på at du fullfører instruksjonene i ["Kontrollere maskinvareproblemer"](#page-40-0) [på side 31.](#page-40-0)

Hvis NetVista tynn klient ikke fungerer som den skal, og du får en feilkode eller tekstmelding på skjermen, kan du se i tabell 13. Kontakt den teknisk ansvarlige, forhandleren eller IBM hvis disse trinnene ikke løser problemet.

| <b>Feil</b>                                                 | Gjør slik                                                                                                    |
|-------------------------------------------------------------|----------------------------------------------------------------------------------------------------|
| Det blir vist en feilkode eller<br>tekstmelding på skjermen | 1. Registrer eventuelle feilmeldinger som vises,<br>lydsignaler som avgis, eller statuslamper som<br>lyser, og gi en beskrivelse av problemet. |
|                                                             | 2. Gjør det du eventuelt blir bedt om i<br>feilmeldingen.                                                                                      |
|                                                             | 3. Kontakt den teknisk ansvarlige.                                                                                                    |
| Du får frem et skjermbilde om at<br>oppstarten er avbrutt.  | Trykk på F10 for å starte NetVista tynn klient på nytt.                                                                                        |

Tabell 13. Feilkoder og tekstmeldinger

I tabell 14 ser du feilmeldingene du kan få frem når du slår på NetVista tynn klient. Denne tabellen viser informasjon som du bare må følge under rettledning av IBMs servicerepresentant.

Tabell 14. NSBxxxx-feilkoder og -tekstmeldinger

| Feilkode                       | Feilmelding | Gjør slik |  |
|--------------------------------|-------------|-----------|--|
| Generelle meldinger (NSB0xxxx) |             |           |  |

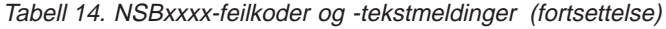

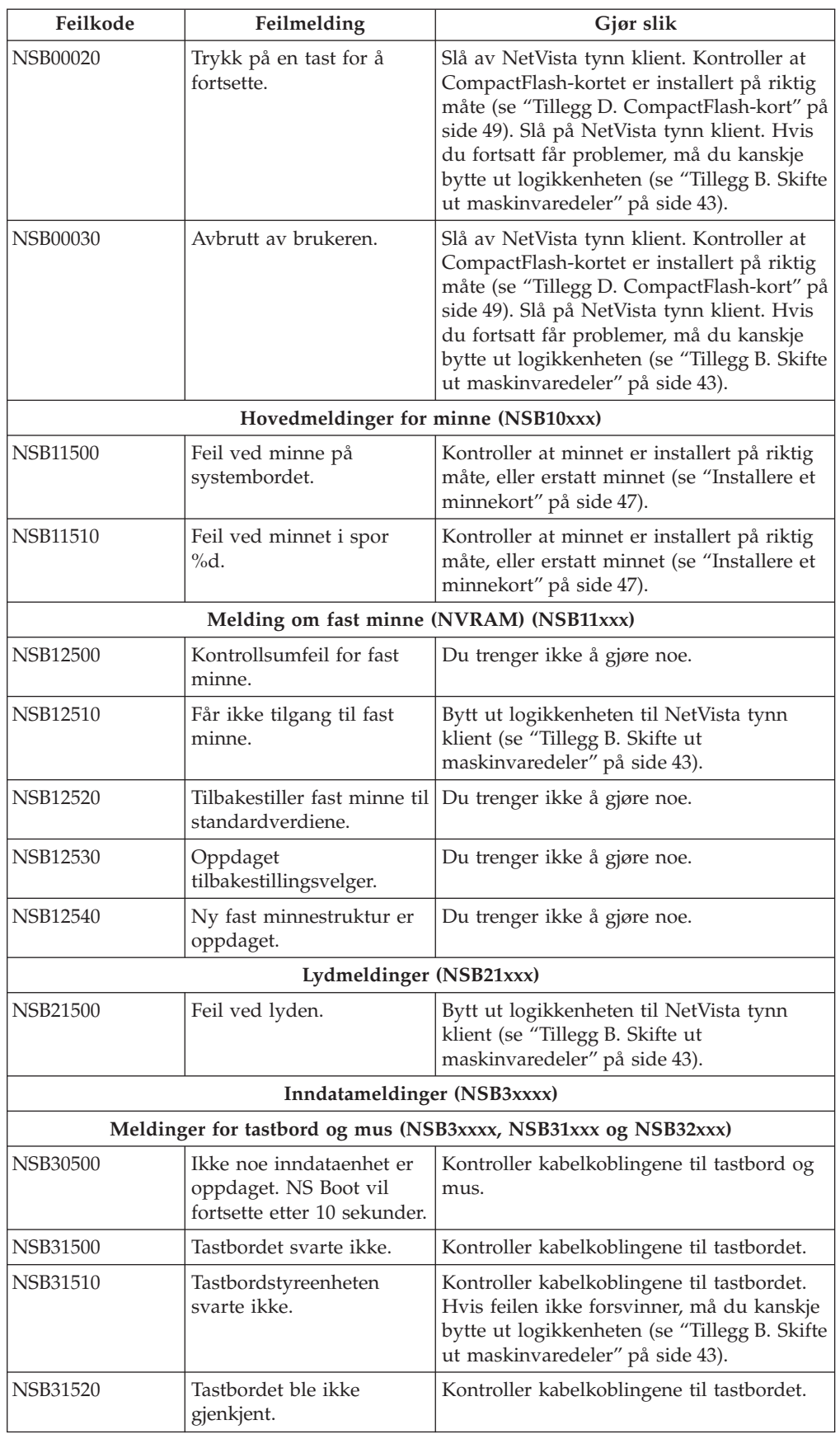

| Feilkode                                              | Feilmelding                                               | Gjør slik                                                                                                    |  |  |
|-------------------------------------------------------|-----------------------------------------------------------|----------------------------------------------------------------------------------------------------|--|--|
| <b>NSB32500</b>                                       | Musen svarte ikke.                                        | Kontroller kabelkoblingene til musen.                                                                                                    |  |  |
|                                                       | USB-meldinger (NSB4xxxx)                                  |                                                                                                    |  |  |
| NSB40500                                              | USB-feil.                                                 | Koble fra eventuelle USB-enheter fra<br>NetVista tynn klient og start systemet på<br>nytt. Hvis feilen ikke forsvinner, må du<br>kanskje bytte ut logikkenheten (se<br>"Tillegg B. Skifte ut maskinvaredeler" på<br>side 43).                                                                                           |  |  |
| NSB40510                                              | USB-klargjøringsfeil.                                     | Koble fra eventuelle USB-enheter fra<br>NetVista tynn klient og start systemet på<br>nytt. Hvis feilen ikke forsvinner, må du<br>kanskje bytte ut logikkenheten (se<br>"Tillegg B. Skifte ut maskinvaredeler" på<br>side 43).                                                                                           |  |  |
|                                                       | Meldinger for CompactFlash-kort (NSB51xxx)                |                                                                                                    |  |  |
| NSB51500                                              | Filen ble ikke funnet på<br>flash-kortet.                 | Slå av NetVista tynn klient. Kontroller at<br>CompactFlash-kortet er installert på riktig<br>måte (se "Tillegg D. CompactFlash-kort" på<br>side 49). Slå på NetVista tynn klient. Hvis<br>du fortsatt får problemer, må du kanskje<br>bytte ut logikkenheten (se "Tillegg B. Skifte<br>ut maskinvaredeler" på side 43). |  |  |
| <b>NSB51510</b>                                       | Kan ikke lukke fil på<br>flash-kort.                      | Slå av NetVista tynn klient. Kontroller at<br>CompactFlash-kortet er installert på riktig<br>måte (se "Tillegg D. CompactFlash-kort" på<br>side 49). Slå på NetVista tynn klient. Hvis<br>du fortsatt får problemer, må du kanskje<br>bytte ut logikkenheten (se "Tillegg B. Skifte<br>ut maskinvaredeler" på side 43). |  |  |
|                                                       | Ethernet-meldinger                                        |                                                                                                    |  |  |
| <b>NSB62500</b>                                       | Automatisk forhandling<br>om linjehastighet<br>mislyktes. | Kontroller at nettverkskabelen er koblet<br>ordentlig til NetVista tynn klient.                                                                                                    |  |  |
| NSB62510                                              | Ingen nettverksenhet ble<br>funnet.                       | Bytt ut logikkenheten til NetVista tynn<br>klient (se "Tillegg B. Skifte ut<br>maskinvaredeler" på side 43).                                                                                                    |  |  |
| Meldingen om at systemet ikke kunne starte (NSB83xxx) |                                                           |                                                                                                    |  |  |
| NSB83589                                              | Klarte ikke å starte opp<br>etter 3 forsøk.               | Slå av NetVista tynn klient. Kontroller at<br>CompactFlash-kortet er installert på riktig<br>måte (se "Tillegg D. CompactFlash-kort" på<br>side 49). Slå på NetVista tynn klient. Hvis<br>du fortsatt får problemer, må du kanskje<br>bytte ut logikkenheten (se "Tillegg B. Skifte<br>ut maskinvaredeler" på side 43). |  |  |

Tabell 14. NSBxxxx-feilkoder og -tekstmeldinger (fortsettelse)

# **Tillegg A. Krav til Windows-tjeneren**

NetVista tynn klient kobler seg til en Windows-tjener i disse situasjonene:

- v For å få tilgang til Windows-baserte applikasjoner på en Windows-tjener ved hjelp av RDP eller ICA.
- v For å laste ned og installere programvareoppdateringer fra en Windows-web-tjener.

I tabell 15 ser du tjenerkravene som må oppfylles for at det skal være mulig å få tilgang til Windows-baserte applikasjoner og laste ned programvareoppdateringer.

Tabell 15. Tjenerkrav

| Produkt                                                      | Tjenerkrav                                                                                                    | Hvor du finner mer informasjon                                                                                            |
|--------------------------------------------------------------|----------------------------------------------------------------------------------------------------|----------------------------------------------------------------------------------------------------|
| RDP (Remote<br>Desktop<br>Protocol)                          | Intel-basert tjener som kjøres på<br>denne tjenerprogramvaren:<br>1. Et av disse<br>operativsystemene<br>• Windows 2000-tjenere                                                                                                    | http://www.microsoft.com                                                                                                  |
|                                                              | • Windows NT 4.0, Terminal<br>Server Edition (TSE)                                                                                                    |                                                                                                    |
| <b>ICA</b><br>(Independent<br>Computing<br>Architecture)     | Intel-basert tjener som kjøres på<br>denne tjenerprogramvaren:<br>1. Et av disse<br>operativsystemene<br>• Windows 2000-tjenere<br>• Windows NT 4.0, Terminal<br>Server Edition (TSE)<br>2. En av disse<br>ICA-programvarene:<br>• Citrix Metaframe                                                                               | http://www.microsoft.com<br>http://www.citrix.com                                                                         |
| Programvare-<br>oppdateringer for<br>NetVista tynn<br>klient | Citrix Device Services<br>٠<br>Intel-basert tjener som kjøres på<br>denne tjenerprogramvaren:<br>1. Et av disse<br>operativsystemene<br>• Windows 2000-tjenere<br>• Windows NT 4.0, Terminal<br>Server Edition (TSE)<br>2. Web Server-programvare<br>som støtter FTP- eller<br>HTTP-protokoller<br>3. Pålitelig Internett-tilgang | "Oppdatere programvaren" på side 27<br>http://www.ibm.com/thinclient<br>http://www.microsoft.com<br>http://www.citrix.com |

# <span id="page-52-0"></span>**Tillegg B. Skifte ut maskinvaredeler**

### **Skifte ut logikkenheten**

IBM erstatter en defekt logikkenhet som en komplett enhet. Når du skal skifte ut en logikkenhet, må du overføre funksjoner, for eksempel minnemoduler, til den nye enheten. Hvis du ikke overfører funksjonene, virker ikke de nye enhetene som de skal. Under ["Sikkerhetsinformasjon" på side v](#page-6-0) finner du flere opplysninger om hvordan du håndterer CRU-deler (CRU=Customer Replaceable Unit).

Hvis kundene har en grunnleggende vedlikeholdsavtale, får de CRUer som skal skiftes ut, fra IBM, og returnerer deretter defekte deler til IBM. Kundene skal returnere alle defekte logikkenheter med dekselenheten, men uten basen og minnemodulene. Hvis kundene har en en utvidet vedlikeholdsavtale, skaffer en servicerepresentant de nye delene, overfører funksjonene og returnerer defekte deler til IBM.

Se ["Løse maskinvareproblemer" på side 31](#page-40-0) for å avgjøre om det er nødvendig å skifte ut logikkenheten eller andre deler.

Under "Bestille deler" ser du CRU-delenumrene til delen. Alle delene for klientmaskinen i tabell 16 på side 43 er CRUer. Garantibetingelsene for det aktuelle landet gjelder.

## **Bestille deler**

Du kan bestille IBM-deler til klientmaskinen. Kontakt IBM, eller forhandleren, hvis du vil bestille deler med eller uten garanti. IBM yter garantiservice uten betaling for deler under garantiperioden.

Hvis du må sende tilbake en del, ser du under ["Returnere maskinvaredeler" på](#page-54-0) [side 45](#page-54-0).

Bruk tabellen nedenfor til å finne riktig delenummer.

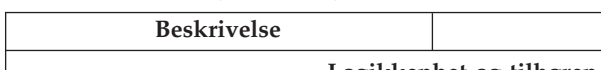

Tabell 16. Deler til type 8363 tynn klient

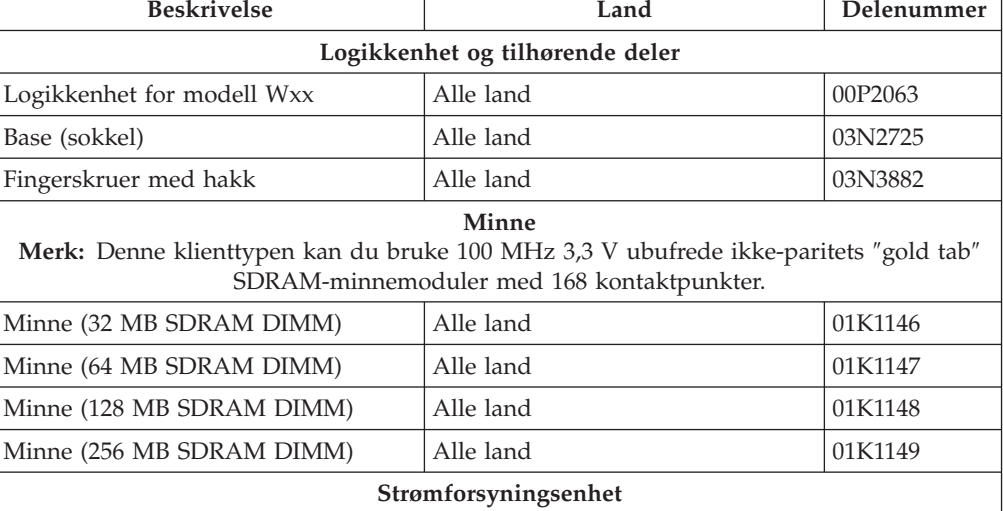

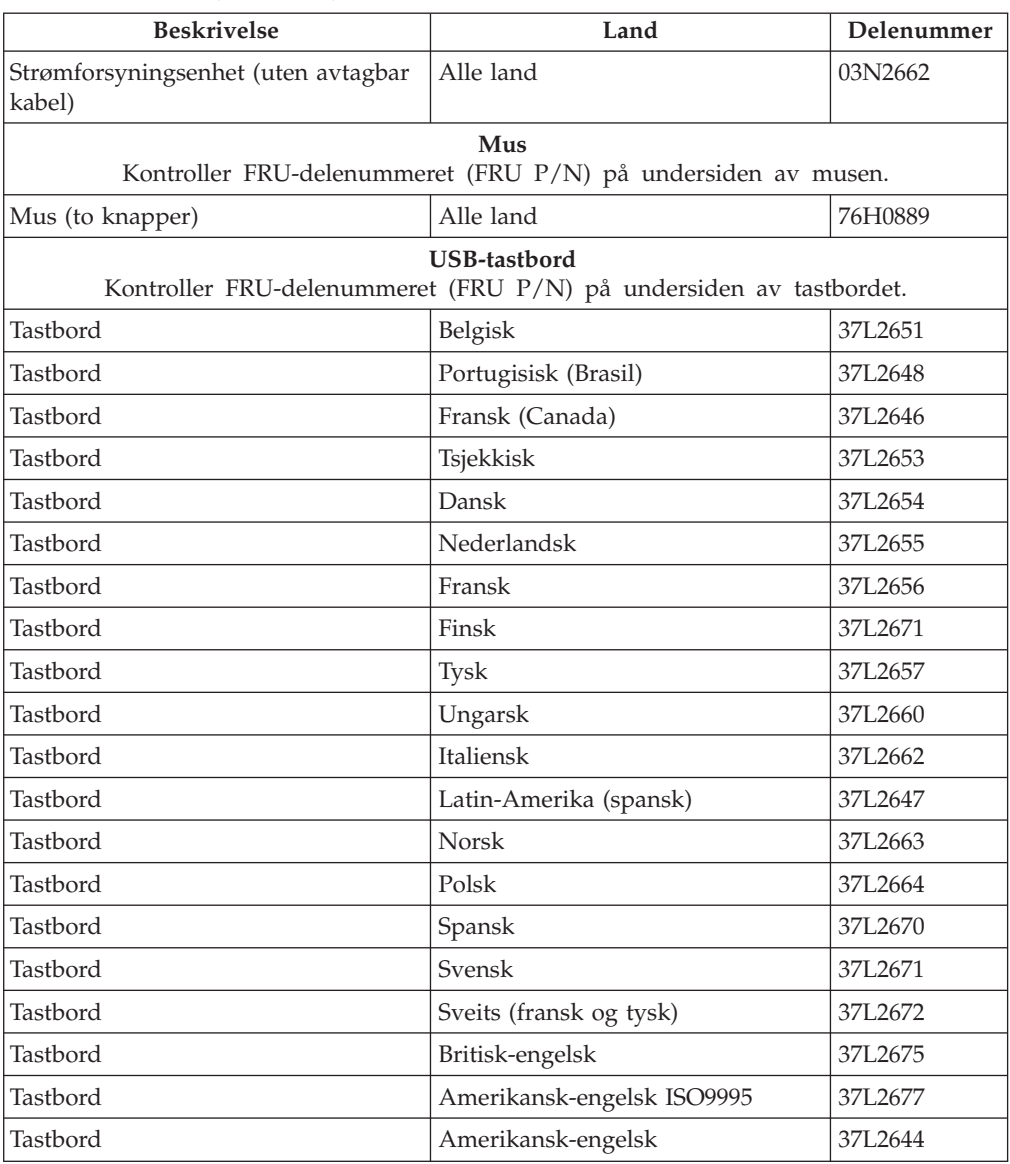

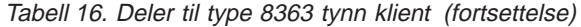

Tabell 17. Nettkabler

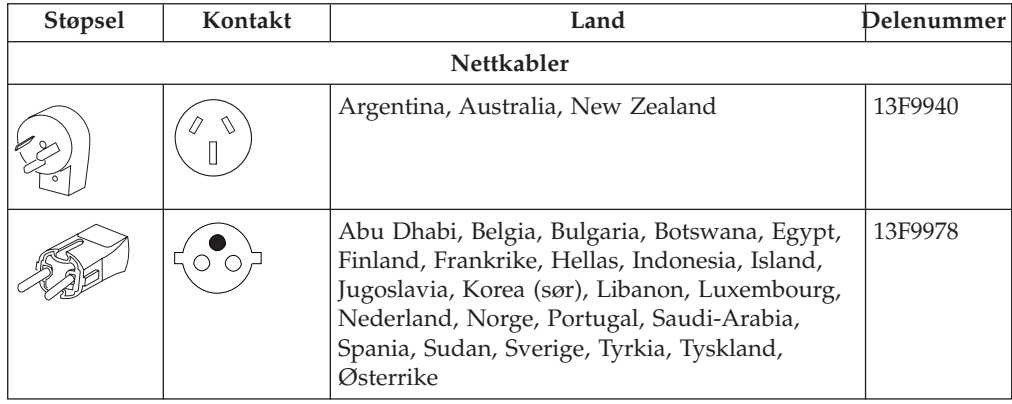

Tabell 17. Nettkabler (fortsettelse)

<span id="page-54-0"></span>

| Støpsel | Kontakt            | Land                                                                                                    | Delenummer |
|---------|--------------------|----------------------------------------------------------------------------------------------------|------------|
|         | U<br>$\Box$ $\Box$ | Bahamas, Barbados, Bolivia, Brasil, Canada,<br>Costa Rica, De nederlandske antiller, Den<br>dominikanske republikk, El Salvador, Ecuador,<br>Filippinene, Guatemala, Guyana, Haiti,<br>Honduras, Jamaica, Japan, Panama, Peru,<br>Taiwan, Thailand, Trinidad, Tobago, USA<br>(unntatt Chicago), Venezuela                                                           | 1838574    |
|         | $\mathbb{I}$       | Bahamas, Barbados, Bermuda, Bolivia, Brasil,<br>Canada, Cayman-øyene, Colombia, Costa Rica,<br>De nederlandske antiller, Den dominikanske<br>republikk, Ecuador, El Salvador, Filippinene,<br>Guatemala, Guyana, Haiti, Honduras, Jamaica,<br>Japan, Korea (sør), Mexico, Nicaragua, Panama,<br>Peru, Puerto Rico, Saudi-Arabia, Suriname,<br>Trinidad, Taiwan, USA | 6952301    |
|         | $\Box$             | Bahrain, Bermuda, Brunei, De forente arabiske<br>emiratene (Dubai), Ghana, Hongkong, India,<br>Irak, Irland, Jordan, Kanaløyene, Kenya, Kina,<br>Kuwait, Kypros, Malawi, Malaysia, Nigeria,<br>Oman, Qatar, Singapore, Storbritannia,<br>Tanzania, Uganda, Zambia                                                                                                   | 14F0032    |
|         |                    | Bangladesh, Burma, Pakistan, Sør-Afrika, Sri<br>Lanka                                                                                                    | 14F0014    |
|         |                    | Danmark                                                                                                    | 13F9996    |
|         | 0                  | <b>Israel</b>                                                                                                    | 14F0086    |
|         | 00o                | Chile, Etiopia, Italia                                                                                                    | 14F0068    |
|         | ′००                | Liechtenstein, Sveits                                                                                                    | 14F0050    |

## **Returnere maskinvaredeler**

Du trenger kanskje ikke å returnere alle defekte deler til IBM. Sjekk hva det står om retur av defekte deler, på pakningen til den nye delen.

Når du skal returnere en defekt del til IBM, pakker du den defekte delen i pakningen til den nye delen.

**Merk:** Kundene skal ikke sende funksjoner, for eksempel minnemoduler, sammen med defekte logikkenheter som returneres til IBM. Det er ikke mulig for IBM å returnere disse funksjonene til kundene.

Hvis kundene ikke følger IBMs instruksjoner for forsendelse, kan de bli belastet for eventuell skade på defekte deler. IBM dekker forsendelsen av all maskinvare som har garanti eller vedlikeholdsavtaler. De ny delene blir kundens eiendom i bytte mot de defekte delene, som blir IBMs eiendom.

Hvis du vil ha informasjon om hvordan du bestiller deler til klientmaskinen, ser du under ["Bestille deler" på side 43.](#page-52-0)

# <span id="page-56-0"></span>**Tillegg C. Oppgradere minne**

Se ["Løse maskinvareproblemer" på side 31](#page-40-0) for å avgjøre om det er nødvendig å skifte ut logikkenheten eller andre deler. Hvis du vil ha informasjon om hvordan du bestiller maskinvaredeler til klientmaskinen, ser du under ["Bestille](#page-52-0) [deler" på side 43](#page-52-0).

Les ["Sikkerhetsinformasjon" på side v](#page-6-0) før du fortsetter med disse instruksjonene.

#### **Fjerne logikkenheten**

Les ["Sikkerhetsinformasjon" på side v](#page-6-0) før du fortsetter med disse instruksjonene.

- 1. Slå av klientmaskinen og koble fra kablene.
- 2. Ta ut de to fingerskruene  $\bf{A}$  på baksiden av logikkenheten.
- 3. Skyv logikkenheten  $\overline{B}$  ut av dekselet.
- 4. Legg logikkenheten på et flatt underlag.
- 5. Fortsett med "Installere et minnekort" for å installere et minnekort.

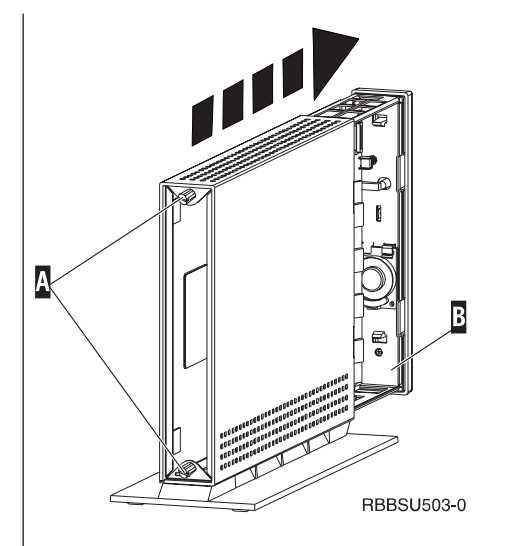

#### **Installere et minnekort**

Fullfør instruksjonene under ["Sikkerhetsinformasjon" på](#page-6-0) [side v](#page-6-0) før du fortsetter med disse instruksjonene.

- 1. Du fjerner allerede installert minne ved å skyve flippene  $\bf{A}$  i hver ende av minnekortet  $\bf{B}$  utover til kortet  $\overline{B}$  kommer ut av minnekontakten  $\overline{C}$ .
- 2. Når du skal installere et minnekort, retter du inn hakkene nederst på minnekortet B etter de tilsvarende hakkene på sokkelen **C**.
- 3. Skyv minnekortet ned i kontakten **C**. Flippene **A** skal bøye seg innover og holde minnekortet på plass.
- 4. Fortsette med ["Sette sammen klientmaskinen" på](#page-57-0) [side 48](#page-57-0).

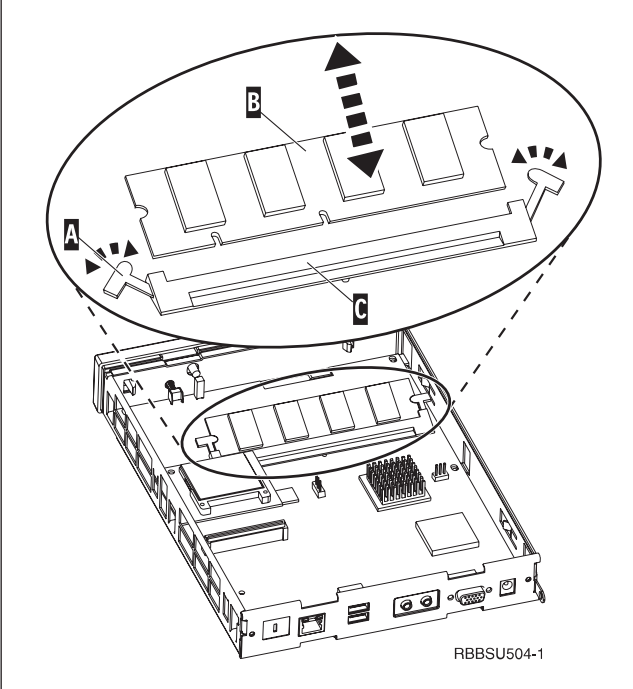

### <span id="page-57-0"></span>**Sette sammen klientmaskinen**

Les ["Sikkerhetsinformasjon" på side v](#page-6-0) før du fortsetter med disse instruksjonene.

- 1. Når du skal sette sammen klientmaskinen, skyver du logikkenheten **D** forsiktig inn i dekselet igjen, med kontaktene først.
- 2. Installer og stram de to fingerskruene **C** på baksiden av klientmaskinen.
- 3. Fortsett med ["Installere støttebasen" på side 5](#page-14-0) og ["Koble til maskinvaren" på side 6](#page-15-0).

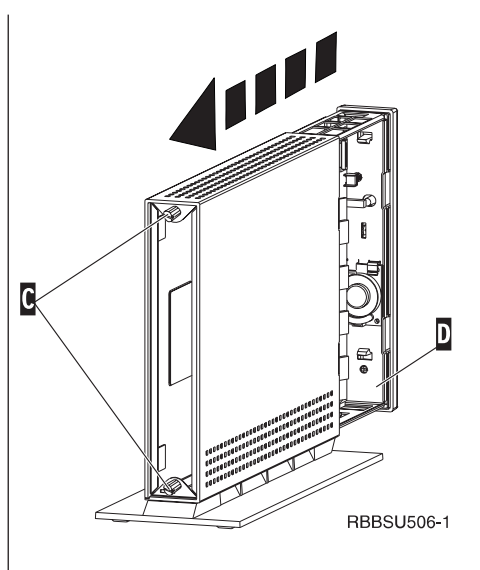

# <span id="page-58-0"></span>**Tillegg D. CompactFlash-kort**

Følg disse trinnene når du skal kontrollere at CompactFlash-kortet er installert på riktig måte.

Les ["Sikkerhetsinformasjon" på side v](#page-6-0) før du fortsetter med disse instruksjonene.

- 1. Utfør trinn 1 til 4 under ["Fjerne logikkenheten" på](#page-56-0) [side 47](#page-56-0).
- 2. Rett inn fordypningene på sidene på CompactFlash-kortet **A** etter fordypningene på kortspalten  $\vert$  **B** .
- 3. Skyv CompactFlash-kortet forsiktig inn i kortspalten, slik at du ikke ødelegger maskinvaren.
- 4. Følg instruksjonene under ["Sette sammen](#page-57-0) [klientmaskinen" på side 48](#page-57-0).

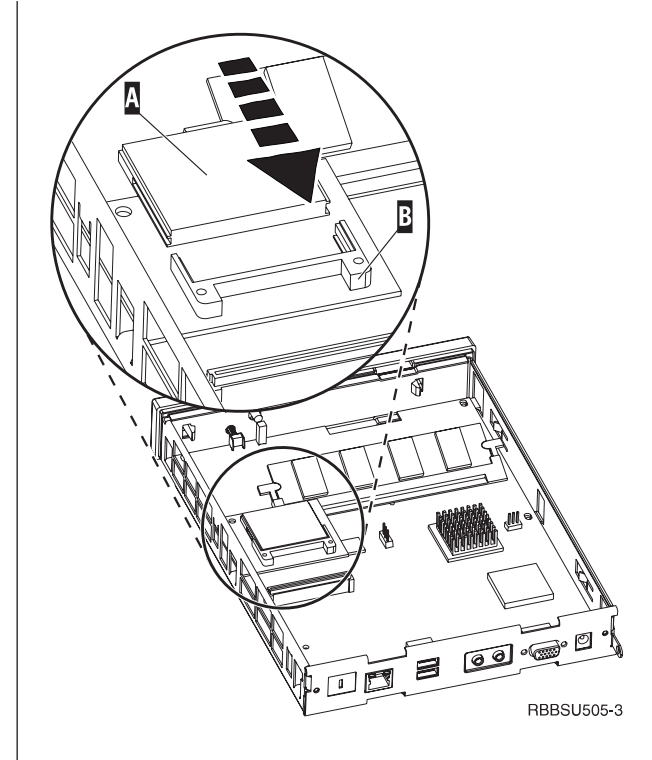

# <span id="page-60-0"></span>**Tillegg E. Gjenopprette oppstartingsblokkbildet**

Denne delen inneholder instruksjoner som bare bør følges under rettledning av IBMs servicerepresentant. Følg disse instruksjonene bare hvis du oppdager strømavbrudd under en programvareoppdatering (se ["Automatisk](#page-37-0) [programvareoppdatering" på side 28](#page-37-0) eller ["Manuell programvareoppdatering" på side 29](#page-38-0)).

Les ["Sikkerhetsinformasjon" på side v](#page-6-0) før du fortsetter med disse instruksjonene.

#### **Opprette CompactFlash-kortet for gjenoppretting av oppstartingsblokken**

Les ["Sikkerhetsinformasjon" på side v](#page-6-0) før du fortsetter med disse instruksjonene.

Følg denne fremgangsmåten **fra en tynn klient som virker som den skal**:

- 1. Utfør trinn 1 til 4 i ["Fjerne logikkenheten" på side 47](#page-56-0).
- 2. Fjern det installerte CompactFlash-kortet ved å dra kortet forsiktig ut av kortspalten.
- 3. Skyv CompactFlash-kortet forsiktig inn i kortspalten. Dette CompactFlash-kortet er CompactFlashgjenopprettingskortet.
- 4. Flytt kontaktpunktene på stiftene  $\Lambda$  og  $\overline{B}$  til konfigurasjon  $2$ .
- 5. Sett nettkabelen i logikkenheten igjen.
- 6. Slå på klientmaskinen og vent til systemlampen blinker grønt.

Hvis lampen blinker oransje, ble ikke kortbildet opprettet. Gjenta prosedyren med et annet CompactFlash-kort, hvis mulig.

- 7. Slå av klientmaskinen.
- 8. Ta ut CompactFlash-gjenopprettingskortet.
- 9. Flytt kontaktpunktene tilbake til standardkonfigurasjonen 1.
- 10. Installer det opprinnelige CompactFlash-kortet i kortspalten.
- 11. Utfør ["Sette sammen klientmaskinen" på side 48](#page-57-0).
- 12. Fortsette med ["Tilbakestille oppstartingsblokken fra](#page-61-0) [CompactFlash-gjenopprettingskortet." på side 52.](#page-61-0) **REGISTER STAP 1999 ENGLISHED REGISTER**

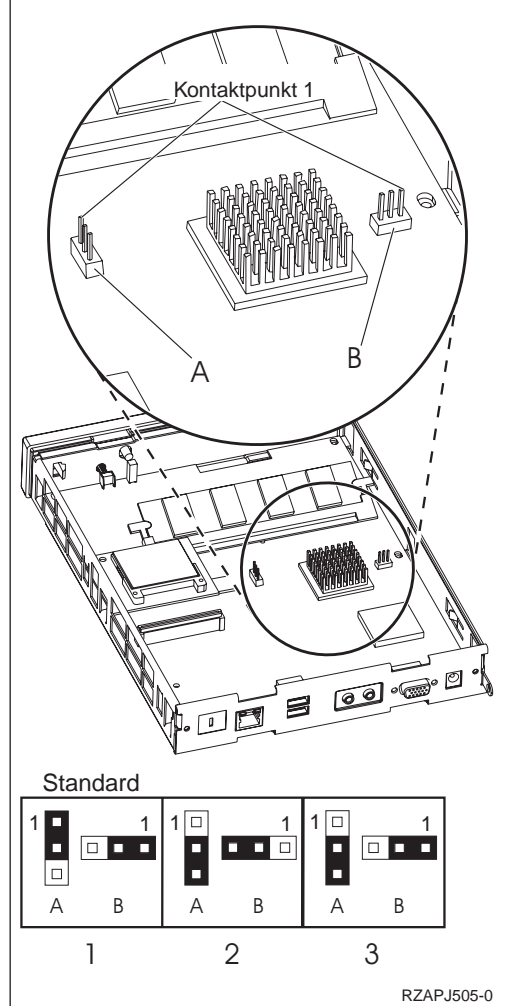

### <span id="page-61-0"></span>**Tilbakestille oppstartingsblokken fra CompactFlash-gjenopprettingskortet**

Les ["Sikkerhetsinformasjon" på side v](#page-6-0) før du fortsetter med disse instruksjonene.

### Utfør disse instruksjonene **med en tynn klient som trenger en ny oppstartingsblokk**:

- 1. Utfør trinn 1 til 4 i ["Fjerne logikkenheten" på side 47](#page-56-0).
- 2. Fjern det installerte CompactFlash-kortet ved å dra kortet forsiktig ut av kortspalten.
- 3. Skyv CompactFlash-gjenopprettingskortet forsiktig inn i kortspalten.
- 4. Flytt kontaktpunktene på stiftene **A** og **B** til konfigurasjon 3.
- 5. Sett nettkabelen i logikkenheten igjen.
- 6. Slå på klientmaskinen og vent til systemlampen blinker grønt.

Hvis lampen blinker oransje, ble ikke kortbildet opprettet. Skift ut logikkenheten (se ["Tillegg B. Skifte](#page-52-0) [ut maskinvaredeler" på side 43](#page-52-0)).

- 7. Slå av klientmaskinen.
- 8. Ta ut CompactFlash-gjenopprettingskortet.
- 9. Flytt kontaktpunktene tilbake til standardkonfigurasjonen 1.
- 10. Installer det opprinnelige CompactFlash-kortet i kortspalten.
- 11. Utfør ["Sette sammen klientmaskinen" på side 48](#page-57-0).

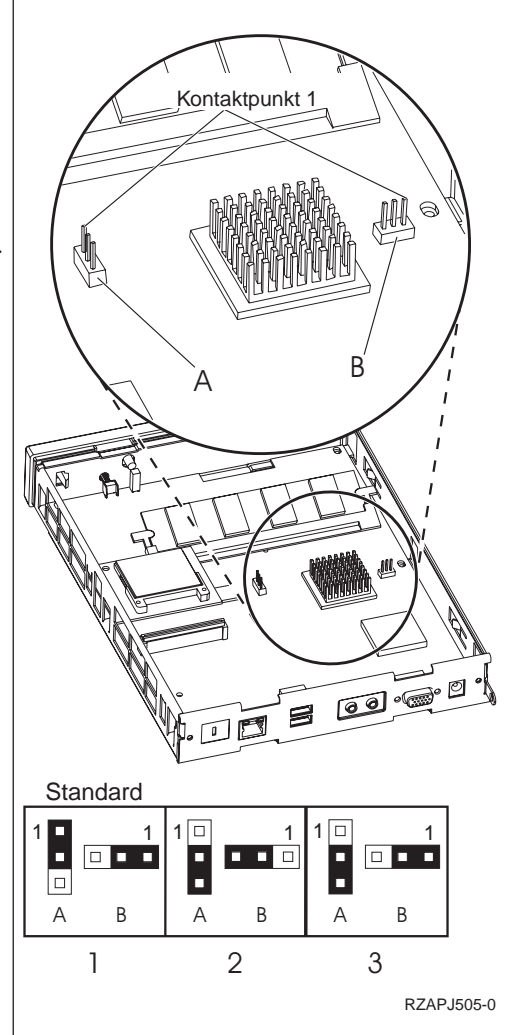

# **Tillegg F. Skjermspesifikasjoner**

En vanlig VGA-skjerm som fyller VESA-standardene for fornyingsfrekvens og oppløsning, kan brukes sammen med klientmaskinen. Klientmaskinen støtter VESA DPMS og VESA Display Data Channel DDC2B.

Skjermen støtter kanskje ikke alle oppløsninger og fornyingsfrekvenser.

Tabell 18. Skjermstøtte

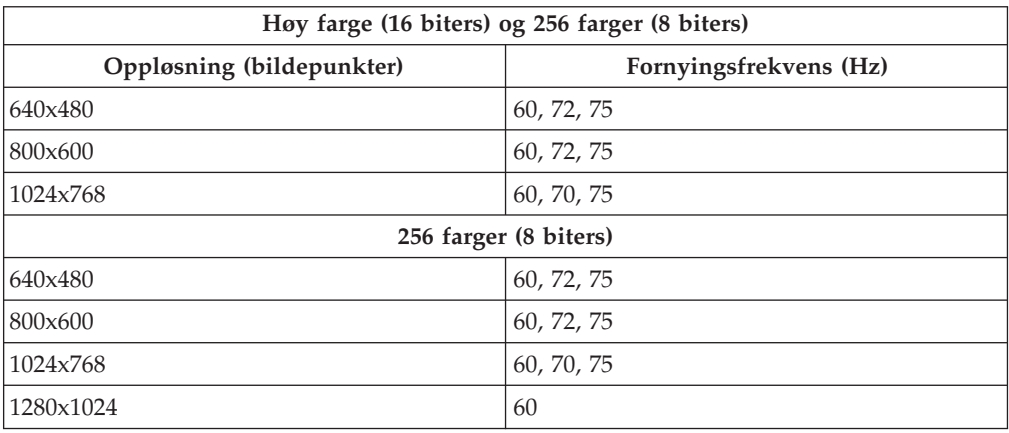

# **Tillegg G. Informasjon om kontaktpunkt**

Tabellene nedenfor definerer kontaktpunktene som blir brukt sammen med klientmaskinen.

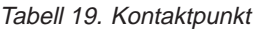

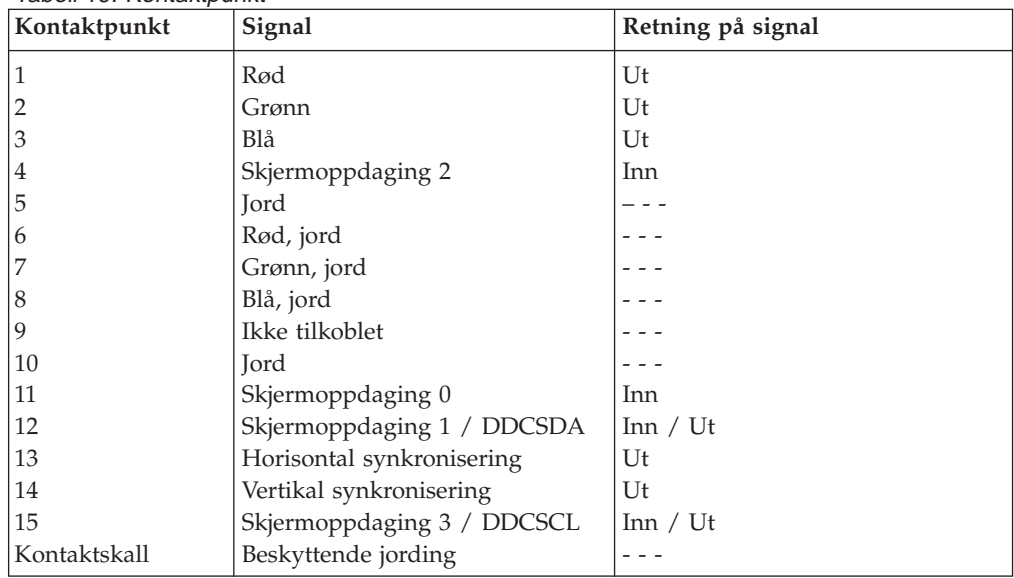

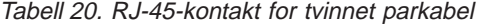

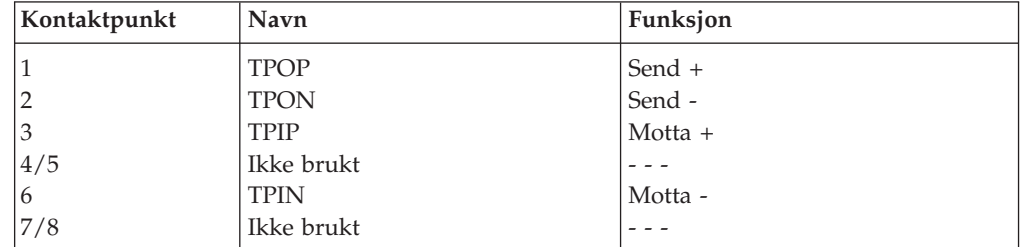

### Tabell 21. USB-kontakt

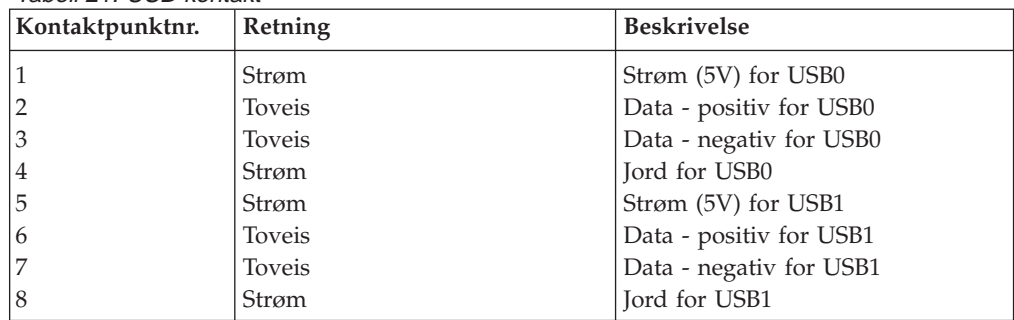

### Tabell 22. Kontakt for strømforsyningsenhet

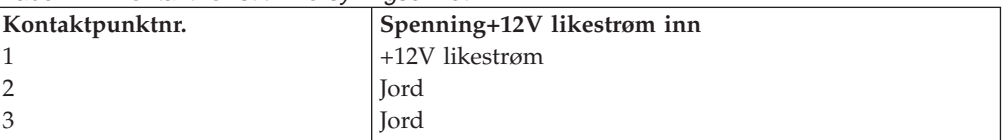

## **Merknader**

Disse opplysningene er utviklet for produkter og tjenester som tilbys i USA. Det er ikke sikkert at IBM tilbyr produktene, tjenestene eller funksjonene som omtales i denne boken, i alle land. Du får opplysninger om hvilke produkter, tjenester og funksjoner som er tilgjengelige i Norge, ved å kontakte din IBM-forhandler eller IBM-representant. Henvisninger til IBMs produkter, programmer eller tjenester betyr ikke at det bare er de som kan benyttes. Andre produkter, programmer eller tjenester som har tilsvarende funksjoner, kan brukes i stedet, forutsatt at de ikke gjør inngrep i noen av IBMs patent- eller opphavsrettigheter eller andre lovbeskyttede rettigheter. Vurdering og verifisering ved bruk sammen med andre produkter, programmer eller tjenester enn de som uttrykkelig er angitt av IBM, er brukerens ansvar.

IBM kan ha patent på eller patentsøknader til behandling for produkter som er omtalt i denne publikasjonen. At du har mottatt denne publikasjonen, innebærer ikke at du får lisensrettighet til disse produktene. Du kan sende spørsmål angående lisenser til

Director of Commercial Relations - Europe IBM Deutschland GmbH Schönaicher Str. 220 D - 7030 Böblingen TYSKLAND

Hvis du har forespørsler om lisenser som angår dobbeltbytetegnsett (DBCS), kan du ta kontakt med IBMs advokat lokalt eller henvende deg skriftlig til

IBM World Trade Asia Corporation Licensing 2-31 Roppongi 3-chome, Minato-ku Tokyo 106, Japan

Denne boken kan inneholde tekniske unøyaktigheter eller typografiske feil. Opplysninger i denne boken kan bli endret. Slike endringer blir tatt med i neste utgave eller kommer som tillegg.

Henvisninger til web-steder som ikke tilhører IBM, er bare til orientering og innebærer ingen spesiell godkjenning fra IBMs side. Innholdet på disse web-stedene er ikke en del av dette IBM-produktet, og bruk av disse web-stedene skjer på eget ansvar.

Opplysninger om ikke-IBM-produkter er innhentet fra leverandørene av disse produktene, opplysninger offentliggjort av disse eller andre offentlig tilgjengelige kilder. IBM har ikke testet disse produktene og kan ikke bekrefte påstander om ytelse eller andre påstander som gjelder andre produkter enn IBMs egne. Spørsmål om funksjoner i ikke-IBM-produkter bør rettes til leverandøren av det aktuelle produktet.

Alle setninger om IBMs eventuelle fremtidige hensikter kan endres uten forvarsel og er bare uttrykk for mål.

Hvis du ser på en maskinleselig versjon av denne boken, er det mulig at fotografier eller fargeillustrasjoner ikke blir vist.

Tegninger og spesifikasjoner i denne boken kan ikke reproduseres fullstendig eller delvis uten skriftlig tillatelse fra IBM.

IBM har utarbeidet denne boken for servicepersonale til bruk ved vedlikehold og reparasjon av maskinene det vises til. IBM hevder ikke at den er hensiktsmessig til andre formål.

Som Energy Star-partner, har IBM fastsatt at tynn klient type 8363 oppfyller kravene til energiøkonomisering i Energy Star-programmet.

### **Miljøhensyn**

De miljøhensyn som er tatt under utformingen av dette produktet, viser hvordan IBM stadig forbedrer kvaliteten på sine produkter og prosesser. Hensynet til miljøet har blant annet ført til dette:

- v Ozonnedbrytende forbindelser i klasse 1 blir ikke lenger brukt i produksjonen.
- v Avfallet fra produksjonen er redusert.
- Produktene er mer energiøkonomiske.

Normalt effektforbruk for tynn klient ved kjøring av applikasjoner er ca. 18 W. Kontakt din IBM-representant hvis du vil ha mer informasjon om dette.

## **Gjenvinning og kasting**

Du kan gjenvinne komponenter som konstruksjonsdeler og kretskort. IBM kan i dag ikke samle inn og gjenvinne annet brukt IBM-utstyr som er eid av kunder, enn de produktene som inngår i innbytteprogrammer. Det finnes også andre firmaer som demonterer, bruker på nytt, gjenvinner og/eller kaster elektronisk utstyr på en miljømessig tilfredsstillende måte. Kontakt din IBM-representant hvis du vil ha mer informasjon om dette.

IBM tynn klient inneholder kretskort med blyholdig loddemiddel. Før enheten kastes, må kretskortene tas ut og leveres til forhandleren, på en miljøstasjon eller ved et mottak for spesialavfall.

## **Varemerker**

Navnene nedenfor er varemerker for International Business Corporation.

IBM IBM NetVista

Microsoft, Windows, Windows CE, Windows 2000, Windows NT og Windows-logoen er varemerker for Microsoft Corporation i USA, andre land eller begge.

Andre navn kan være varemerker for andre selskaper.

## **Elektronisk stråling**

Disse opplysningene gjelder dette IBM-produktet. Opplysninger om andre IBM-produkter som skal brukes sammen med dette produktet, står i brukerhåndbøkene til de produktene.

## **Elektromagnetisk stråling**

**Informasjon til brukeren:** Dette utstyret utvikler og bruker høyfrekvente svingninger. Hvis utstyret ikke blir installert og brukt i samsvar med brukerhåndboken, kan det forstyrre radio- og fjernsynsmottak. Utstyret er prøvd og gir en rimelig beskyttelse mot slike forstyrrelser, men det er ingen garanti mot at slike forstyrrelser kan forekomme. Hvis utstyret likevel er årsak til forstyrrelse på radio- og fjernsynsmottak, noe som kan fastlegges ved at utstyret blir slått av og på, ber vi brukeren om å

- endre antenneforholdene
- flytte utstyret vekk fra mottakerapparatet
- v plugge utstyret til en annen stikkontakt slik at utstyret og mottakerapparatet blir koblet til forskjellige sikringskretser
- be en autorisert IBM-forhandler eller servicepersonale om hjelp

For å tilfredsstille kravene i EN 55022 må du bruke skjermede og jordede kabler og kontaktutstyr. Riktige kabler og kontakter kan du få kjøpt hos autoriserte IBM-forhandlere. IBM er ikke ansvarlig for radio- og fjernsynsforstyrrelser som oppstår fordi det er brukt kabler og utstyr som ikke er anbefalt av IBM, eller fordi det er gjort ikke godkjente endringer på utstyret.

Brukeren kan kontakte autoriserte IBM-forhandlere eller teknisk personale i radioog fjernsynsbransjen og be om andre forslag til løsninger. Bruk av utstyret skjer på følgende to betingelser: (1) Denne enheten forårsaker ikke farlige forstyrrelser. (2) Denne enheten må kunne tolerere forstyrrelser den utsettes for, inkludert forstyrrelser som kan påvirke driften på uønsket måte.

### **Tilpasning til EØS-avtalen og EU-direktiv**

Dette produktet er i samsvar med EØS-avtalen og vernekravene i EU-direktiv 89/336/EØF om tilnærming av medlemsstatenes lovgivning om elektromagnetisk kompatibilitet. IBM tar intet ansvar for manglende samsvar med disse kravene som følge av en ikke-godkjent endring av utstyret, herunder installering av tilleggskort fra andre produsenter enn IBM.

Dette produktet er testet og tilfredsstiller grensene for IT-utstyr i klasse B i henhold til CISPR 22 / europeisk standard EN 55022. Grensene for klasse B-utstyr er fastsatt for typiske hjemmemiljøer, for å gi rimelig beskyttelse mot interferens med lisensierte kommunikasjonsenheter.

For å redusere faren for forstyrrelser på radio- og TV-utstyr og annet elektrisk og elektronisk utstyr må du bruke skjermede og jordede kabler og kontaktutstyr. Slike kabler og kontaktutstyr kan du få kjøpt hos autoriserte IBM-forhandlere. IBM tar intet ansvar for forstyrrelser som forårsakes av annet utstyr enn anbefalte kabler og kontaktutstyr.

# **Forkortelser**

# **C**

**CRU.** Customer-Replaceable Unit

# **D**

**d.d.d.d.** IP-adresseformat **DDC2B.** Display Data Channel (versjon 2B)

**DHCP.** Dynamic Host Configuration Protocol

**DIMM.** Dual In-line Memory Module

**DNS.** Domain Name System

**DPMS.** Display Power Management Signaling

# **F**

**FRU.** Field Replaceable Unit

# **I**

**IBM.** International Business Machines **ICA.** Independent Computing Architecture

**ID.** Identifikasjon

**IEEE.** Institute of Electrical and Electronics Engineers

**IP.** Internett-protokoll

# **L**

**LAN.** Local Area Network **LED.** Light Emitting Diode (lampe)

# **M**

**MB.** Megabyte

**MHz.** Megahertz

# **N**

**N2200w.** NetVista tynn klient for Windows-basert terminal standard 1.5

**NSB.** Network Station Boot

**NSBXXXXX.** Network Station oppstartmelding med ID (XXXXX)

**NVRAM.** Nonvolatile Random Access Memory

# **R**

**RAM.** Random Access Memory (direkteminne)

**RDP.** Remote Desktop Protocol

# **S**

**SDRAM.** Synchronous Dynamic Random Access Memory

# **T**

**TCP/IP.** Transmission Control Protocol / Internet Protocol

# **U**

**URL.** Uniform Resource Locator

**USB.** Universal Serial Bus

# **V**

**VESA.** Video Electronics Standards Association

# **W**

**WBT.** Windows-based Terminal

- **WINS.** Windows Name Server
- **WOL.** Wake-on-LAN

**Wxx.** Ethernet NetVista tynn klient med landavhengig kode
## **Stikkordregister**

#### **A**

[advarselsmerknad vi](#page-7-0)

### **B**

[bestille deler 43](#page-52-0) bøker, informasjon [annen informasjon vii](#page-8-0) [beskrivelse av informasjon vii](#page-8-0) [brukerdefinisjon vii](#page-8-0) [Internett-sted vii](#page-8-0) [kommentarer og tilbakemelding vii](#page-8-0) [produktbeskrivelse vii](#page-8-0) [siste versjon vii](#page-8-0)

# **C**

[CompactFlash-kort 49](#page-58-0)

### **E**

[emulatorer 17](#page-26-0)[, 18](#page-27-0)[, 23](#page-32-0)[, 24](#page-33-0) [hjelpefiler 18](#page-27-0) [skrive ut 19](#page-28-0) [emulering 17](#page-26-0)[, 18](#page-27-0)[, 23](#page-32-0)[, 24](#page-33-0) [hjelpefiler 18](#page-27-0) [skrive ut 19](#page-28-0)

# **F**

[faremerknader v](#page-6-0) [feilsøking 31](#page-40-0) [flippen Generelt 10](#page-19-0) [konfigurere 10](#page-19-0) [flippen Inndata 10](#page-19-0) [konfigurere 10](#page-19-0) [flippen Nettverk 11](#page-20-0) [konfigurere 11](#page-20-0) [flippen Oppdater 12](#page-21-0) [konfigurere 12](#page-21-0) [flippen Skjerm 11](#page-20-0) [konfigurere 11](#page-20-0) [flippen System 12](#page-21-0) [konfigurere 12](#page-21-0) [forbindelse 21](#page-30-0)[, 22](#page-31-0)[, 25](#page-34-0) [opprette en forbindelse 13](#page-22-0) [opprette ICA-forbindelse 14](#page-23-0) [opprette RDP-forbindelse 15](#page-24-0) [opprette TEC-forbindelse 17](#page-26-0) [slette en forbindelse 25](#page-34-0) [terminaltjenerforbindelse 13](#page-22-0)

### **H**

[hjelpefiler 18](#page-27-0) [laste ned 18](#page-27-0) [se på 18](#page-27-0) [håndtere deler som er følsomme overfor](#page-7-0) [statisk elektrisitet vi](#page-7-0)

### **I**

[ICA 14](#page-23-0)[, 22](#page-31-0) [opprette forbindelse 14](#page-23-0) [redigere en](#page-31-0) [terminaltjenerforbindelse 22](#page-31-0) [skrive ut 14](#page-23-0) [terminaltjenerforbindelse 14](#page-23-0) [ICA \(Independent Computing](#page-50-0) [Architecture\) 41](#page-50-0) [installeringsveiviser 9](#page-18-0)

# **K**

[konfigurere 9](#page-18-0) [installeringsveiviser 9](#page-18-0) [terminalinnstillinger 10](#page-19-0)[, 11](#page-20-0)[, 12](#page-21-0) [terminaltjenerforbindelse 13](#page-22-0) [kontaktpunkt 3](#page-12-0)[, 55](#page-64-0) [kontrollere feil 31](#page-40-0)

#### **L**

[løse problemer 31](#page-40-0)

## **M**

maskinvare [bestille deler 43](#page-52-0) [CompactFlash-kort 49](#page-58-0) [deler 5](#page-14-0)[, 43](#page-52-0) [Ethernet 3](#page-12-0) [feilindikasjon 31](#page-40-0) [fornyingsfrekvens 4](#page-13-0) [installering 5](#page-14-0) [kommunikasjonskabler 3](#page-12-0) [konfigurering 5](#page-14-0) [kontakter 3](#page-12-0) [kontaktpunkt 55](#page-64-0) [kontrollere feil 31](#page-40-0) [løse problemer 31](#page-40-0) [maskinvarerutiner 4](#page-13-0) [minne 47](#page-56-0) [oppgradere minne 4](#page-13-0)[, 47](#page-56-0) [opplysninger 3](#page-12-0) [oppstartingsblokkbilde 51](#page-60-0) [porter 3](#page-12-0) [returnere deler 45](#page-54-0) [skifte ut deler 43](#page-52-0) [skifte ut logikkenheten 43](#page-52-0) [skjermoppløsninger 4](#page-13-0) [skjermspesifikasjoner 4](#page-13-0)[, 53](#page-62-0) [slå av 5](#page-14-0) [slå på 5](#page-14-0) [strømforbruk 4](#page-13-0) [strømsparing 4](#page-13-0) [type og modell 3](#page-12-0) [USB-enheter 4](#page-13-0) [maskinvaredeler 43](#page-52-0)[, 45](#page-54-0) maskinvarefunksjoner [minneoppgradering 4](#page-13-0)

maskinvarefunksjoner *(fortsettelse)* [USB-enheter 4](#page-13-0) maskinvareproblemer [feilkoder og tekstmeldinger 37](#page-46-0) [lamper 35](#page-44-0) [lydsignalsekvenser 34](#page-43-0) [synlige maskinvareproblemer 32](#page-41-0) [minneoppgradering 47](#page-56-0)

### **N**

N2200w [bestille deler 43](#page-52-0) [CompactFlash-kort 49](#page-58-0) [forbindelse 13](#page-22-0)[, 21](#page-30-0)[, 22](#page-31-0)[, 23](#page-32-0)[, 24](#page-33-0)[, 25](#page-34-0) [generell beskrivelse 1](#page-10-0) [installeringsveiviser 9](#page-18-0) [konfigurere 9](#page-18-0)[, 10](#page-19-0)[, 13](#page-22-0) [løse maskinvareproblemer 31](#page-40-0) [maskinvare 3](#page-12-0)[, 5](#page-14-0) [maskinvaredeler 43](#page-52-0)[, 45](#page-54-0) [maskinvareproblemer 31](#page-40-0) [minne 47](#page-56-0) [oppstartingsblokkbilde 51](#page-60-0) [programvare 1](#page-10-0) [programvareoppdatering 27](#page-36-0)[, 28](#page-37-0)[, 29](#page-38-0) [returnere deler 45](#page-54-0) [skifte ut maskinvaredeler 43](#page-52-0) [terminalinnstillinger 10](#page-19-0) [Terminaltilkoblingsstyrer 21](#page-30-0)[, 22](#page-31-0)[, 23](#page-32-0)[,](#page-33-0) [24](#page-33-0)[, 25](#page-34-0) [terminaltjenerforbindelse 21](#page-30-0)[, 22](#page-31-0)[, 25](#page-34-0) [tjenerkrav 41](#page-50-0) [nettverkskabler 3](#page-12-0) NetVista tynn klient [bestille deler 43](#page-52-0) [CompactFlash-kort 49](#page-58-0) [forbindelse 13](#page-22-0)[, 21](#page-30-0)[, 22](#page-31-0)[, 23](#page-32-0)[, 24](#page-33-0)[, 25](#page-34-0) [generell beskrivelse 1](#page-10-0) [installeringsveiviser 9](#page-18-0) [konfigurere 9](#page-18-0)[, 10](#page-19-0)[, 13](#page-22-0) [løse maskinvareproblemer 31](#page-40-0) [maskinvare 3](#page-12-0)[, 5](#page-14-0) [maskinvaredeler 43](#page-52-0)[, 45](#page-54-0) [maskinvareproblemer 31](#page-40-0) [minne 47](#page-56-0) [oppstartingsblokkbilde 51](#page-60-0) [programvare 1](#page-10-0) [programvareoppdatering 27](#page-36-0)[, 28](#page-37-0)[, 29](#page-38-0) [returnere deler 45](#page-54-0) [skifte ut maskinvaredeler 43](#page-52-0) [terminalinnstillinger 10](#page-19-0) [Terminaltilkoblingsstyrer 21](#page-30-0)[, 22](#page-31-0)[, 23](#page-32-0)[,](#page-33-0) [24](#page-33-0)[, 25](#page-34-0) [terminaltjenerforbindelse 21](#page-30-0)[, 22](#page-31-0)[, 25](#page-34-0) [tjenerkrav 41](#page-50-0)

#### **O**

[opprette en forbindelse 13](#page-22-0) [oppstartingsblokkbilde 51](#page-60-0)

[oppstartingsblokkbilde 51](#page-60-0) *(fortsettelse)* [gjenopprette 51](#page-60-0) [oppstartingsforbindelse 25](#page-34-0) [oppstartingssekvens 7](#page-16-0)

#### **P**

programvare [CompactFlash-kort 1](#page-10-0) [installere 28](#page-37-0)[, 29](#page-38-0) [oppdatere 27](#page-36-0)[, 28](#page-37-0)[, 29](#page-38-0) [tjenerkrav 41](#page-50-0) [WBT 1](#page-10-0) [programvareoppdatering 27](#page-36-0)[, 28](#page-37-0)[, 29](#page-38-0) [automatiserte oppgaver 28](#page-37-0) [automatisk](#page-37-0) [programvareoppdatering 28](#page-37-0) [installere 28](#page-37-0) [laste ned 27](#page-36-0) [manuell programvareoppdatering 29](#page-38-0) [oppdateringsfil 27](#page-36-0) [oppdateringssted 27](#page-36-0) [oppstart 28](#page-37-0) [tjenerkonfigurering 27](#page-36-0)

### **R**

[RDP \(Remote Desktop Protocol\) 15](#page-24-0)[, 22](#page-31-0)[,](#page-50-0) [41](#page-50-0) [opprette forbindelse 15](#page-24-0) [redigere en](#page-31-0) [terminaltjenerforbindelse 22](#page-31-0) [skrive ut 16](#page-25-0) [terminaltjenerforbindelse 15](#page-24-0) [returnere maskinvaredeler 45](#page-54-0)

# **S**

[sikkerhetsinformasjon v](#page-6-0) [advarselsmerknad vi](#page-7-0) [faremerknader v](#page-6-0) [håndtere deler som er følsomme](#page-7-0) [overfor statisk elektrisitet vi](#page-7-0) [skifte ut maskinvaredeler 43](#page-52-0) skjerm [fornyingsfrekvens 4](#page-13-0) [skjermoppløsninger 4](#page-13-0) [spesifikasjoner 4](#page-13-0) [skjermspesifikasjoner 53](#page-62-0) [skrive ut 14](#page-23-0)[, 16](#page-25-0)[, 19](#page-28-0) [fra ICA-sesjon 14](#page-23-0) [fra RDP-sesjon 16](#page-25-0) [fra TEC-sesjon 19](#page-28-0) [slette en forbindelse 25](#page-34-0) [slå på 7](#page-16-0) [oppstartingssekvens 7](#page-16-0) [strømforbruk 4](#page-13-0)

### **T**

[TEC 17](#page-26-0)[, 18](#page-27-0)[, 23](#page-32-0)[, 24](#page-33-0) [eksportere en](#page-33-0) [terminaltjenerforbindelse 24](#page-33-0) [hjelpefiler 18](#page-27-0) [opprette forbindelse 17](#page-26-0)

[TEC 17](#page-26-0)[, 18](#page-27-0)[, 23](#page-32-0)[, 24](#page-33-0) *(fortsettelse)* [redigere en](#page-32-0) [terminaltjenerforbindelse 23](#page-32-0) [skrive ut 19](#page-28-0) [terminaltjenerforbindelse 17](#page-26-0) [terminalinnstillinger 10](#page-19-0) [flippen Generelt 10](#page-19-0) [flippen Inndata 10](#page-19-0) [flippen Nettverk 11](#page-20-0) [flippen Oppdater 12](#page-21-0) [flippen Skjerm 11](#page-20-0) [flippen System 12](#page-21-0) [konfigurere 10](#page-19-0)[, 11](#page-20-0)[, 12](#page-21-0) [Terminaltilkoblingsstyrer 21](#page-30-0)[, 22](#page-31-0)[, 23](#page-32-0)[, 24](#page-33-0)[,](#page-34-0) [25](#page-34-0) [terminaltjener 13](#page-22-0) [forbindelse 13](#page-22-0) [terminaltjenerforbindelse 21](#page-30-0)[, 22](#page-31-0)[, 25](#page-34-0) [eksportere en TEC-forbindelse 24](#page-33-0) [oppstartingsforbindelse 25](#page-34-0) [redigere en ICA-forbindelse 22](#page-31-0) [redigere en RDP-forbindelse 22](#page-31-0) [redigere en TEC-forbindelse 23](#page-32-0) [slette en forbindelse 25](#page-34-0) [tjenerkonfigurering 27](#page-36-0) [programvareoppdatering 27](#page-36-0) [tjenerkrav 41](#page-50-0)

**W**

[Windows-basert terminal \(WBT\) 1](#page-10-0)[, 21](#page-30-0)[,](#page-31-0) [22](#page-31-0)[, 25](#page-34-0)[, 49](#page-58-0)[, 51](#page-60-0) [bestille deler 43](#page-52-0) [forbindelse 13](#page-22-0)[, 21](#page-30-0)[, 22](#page-31-0)[, 23](#page-32-0)[, 24](#page-33-0)[, 25](#page-34-0) [installeringsveiviser 9](#page-18-0) [konfigurere 9](#page-18-0)[, 10](#page-19-0)[, 13](#page-22-0) [løse maskinvareproblemer 31](#page-40-0) [maskinvare 3](#page-12-0)[, 5](#page-14-0) [maskinvaredeler 43](#page-52-0)[, 45](#page-54-0) [maskinvareproblemer 31](#page-40-0) [minne 47](#page-56-0) [programvare 1](#page-10-0) [programvareoppdatering 27](#page-36-0)[, 28](#page-37-0)[, 29](#page-38-0) [returnere deler 45](#page-54-0) [skifte ut maskinvaredeler 43](#page-52-0) [terminalinnstillinger 10](#page-19-0) [Terminaltilkoblingsstyrer 21](#page-30-0)[, 22](#page-31-0)[, 23](#page-32-0)[,](#page-33-0) [24](#page-33-0)[, 25](#page-34-0) [tjenerkrav 41](#page-50-0)

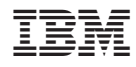

Delenummer: 00P2055

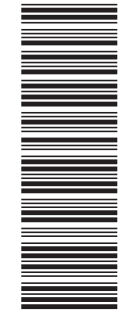

(1P) P/N: 00P2055 (1P) P/N: 00P2055

SA15-4778-00

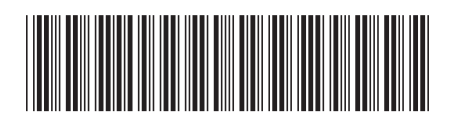